# MANUAL DO ALUNO

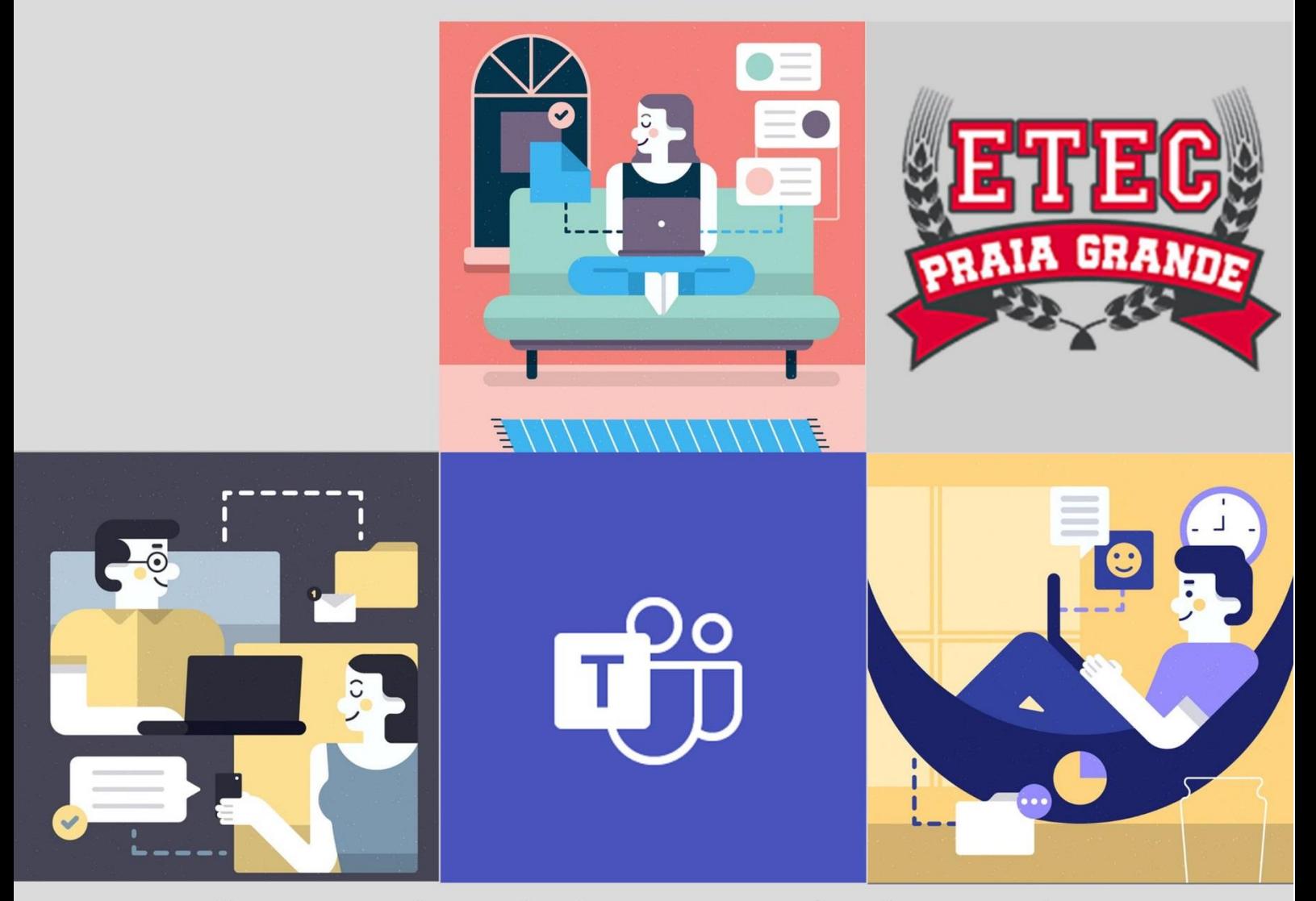

Documento criado para orientar o aluno sobre as diretrizes da Instituição.

# SUMÁRIO

 $\Diamond$ 

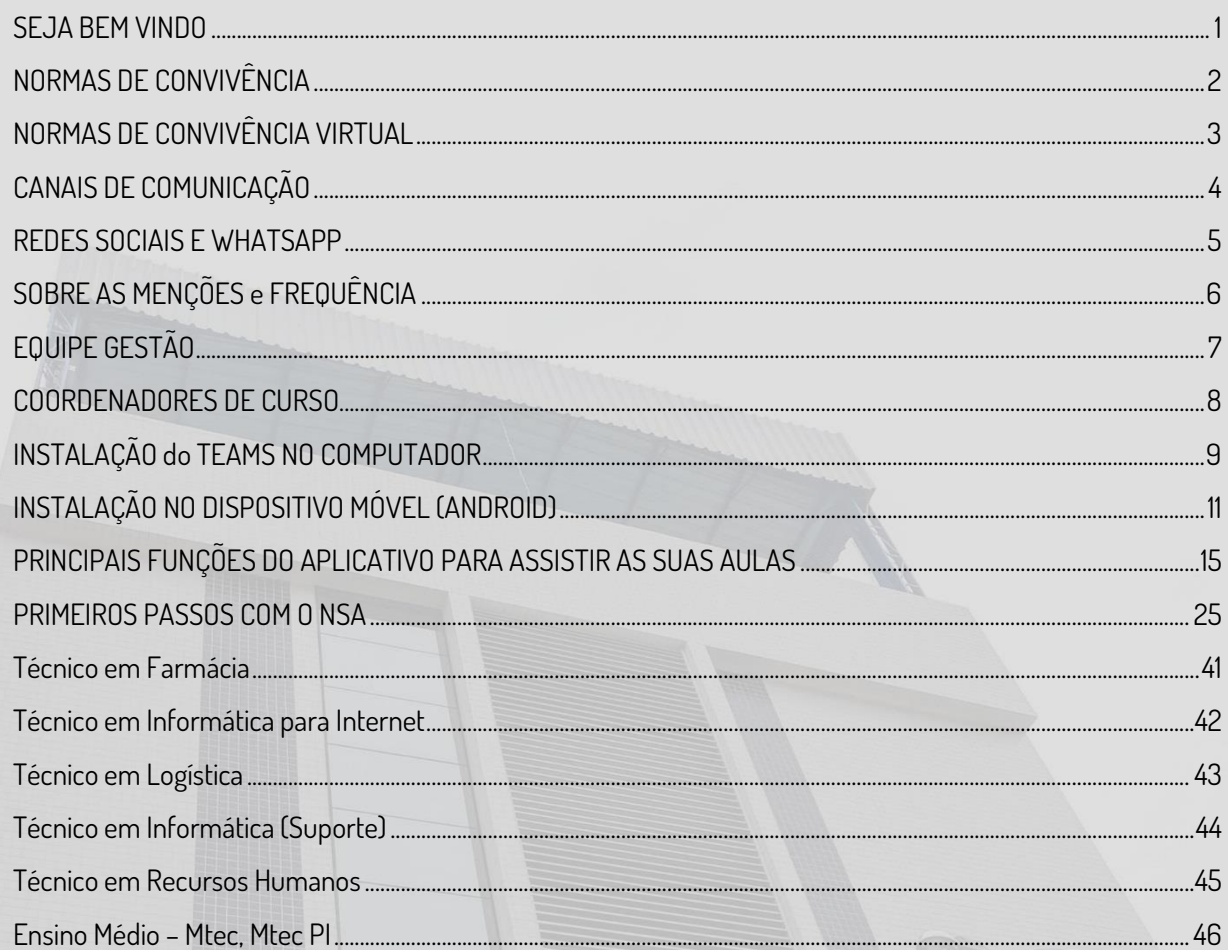

# <span id="page-2-0"></span>SEJA BEM VINDO

#### Você é o mais novo aluno da Etec Praia Grande

A partir de agora, você faz parte da maior Instituição Educacional Técnica e Tecnológica da América Latina CENTRO PAULA SOUZA, uma Escola Pública Estadual com um dos melhores desempenho no ENEM entre todas as escolas públicas e particulares de Praia Grande

Nosso maior desafio é com todas as incertezas e com todas as imprevisibilidades de trabalhar todo processo de ensino aprendizagem, com qualidade em todas as etapas. Decidir estudar na Etec de Praia Grande, diz muito sobre você. Com certeza, isso será um diferencial que você poderá utilizar a seu favor em momentos decisivos, como em uma entrevista de emprego, como destaque em uma conquista ou promoção de um cargo , e também se tornar um exemplo a ser seguido por quem faz parte do seu círculo de convívio : amigos, familiares, filhos. Realmente, acreditamos que você está no caminho certo.

Iniciamos hoje um elo de **respeito**, **dedicação** e **compromisso com a aprendizagem**. O nosso sucesso, que inclui a escola e você, dependerá de uma série de fatores, mas o principal deles é sua **participação** e **comprometimento**, por isso, fique atento ao presente manual, que tem por finalidade auxiliá-lo em algumas dúvidas do seu dia a dia.

Para facilitar, deixe-o em local que possa consultar quando precisar.

Eu, em nome de toda Etec de Praia Grande, desejo a você um ótimo semestre letivo,

Seja muito bem-vindo!

Cibele Cibele Schmidtke Silva

Profª Cibele Cibele Schmidtke Silva Diretora da Etec de Praia Grande

## <span id="page-3-0"></span>NORMAS DE CONVIVÊNCIA

- O professor é indispensável. Então é fundamental respeitar o professor(a).
	- *Esteja na sala de aula no horário.*
	- *Peça licença para entrar ou sair da sala*
	- *Justifique sua ausência ou atraso ao seu professor(a).*
	- *E o mais importante: RESPEITE O PROFESSOR(A), ELE(A) É AUTORIDADE EM SALA DE AULA.*
- Mantenha a sala de aula, laboratórios e todas as dependências da escola LIMPA. Não jogue lixo no chão, nem risque paredes ou mesas, não quebre propositalmente os pertences da escola que são de todos.
- Vista-se adequadamente para ir "à escola". Evite roupas curtas e que não remetem ao ambiente educacional e profissional.
- O aluno também é avaliado pelo seu desempenho global. Cumpra suas obrigações, participe das aulas, faça as atividades que o professor passar, participe dos trabalhos e frequente as aulas.
- Procure tirar suas dúvidas. Fale com o Coordenador sobre o curso, problemas com ´professor(a), dificuldades. Fale com o professor sobre a disciplina (componente curricular). Fale com a Orientação Educacional problemas de ordem pessoal. Fale com a Direção sobre problemas referentes a escola e sua organização.
- Você pode não concordar com a avaliação que recebeu e pode pedir reconsideração, mas utilize os meios, a forma e os prazos corretos. Quem alega deve demonstrar que está correto. Seja claro no seu requerimento e junte os documentos que sustentam o seu pedido.
- Não use de linguagem agressiva ou desrespeitosa pois pode trazer resultados desastrosos em uma comunidade de aprendizagem.
- O Microsoft Teams é uma ferramenta importante para:
	- Comunicados da Direção e Coordenação.
	- Comunicação com os Professores.
	- Envio de atividades e postagem de material das aulas.
- Respeite os colegas de classe. Não toleramos nenhum tipo de bullying ou preconceito, principalmente quanto a raça, cor, etnia, etária, identidade de gênero, sexual e entre outros que venham. É considerado crime.

**LEI Nº 7.716** - [https://www.planalto.gov.br/ccivil\\_03/leis/l7716.htm](https://www.planalto.gov.br/ccivil_03/leis/l7716.htm)

É. proibido fumar na escola  **LEI Nº 13.016 -** https://governo-sp.jusbrasil.com.br/legislacao/156382/lei-13016-08

#### **Leia o REGIMENTO DAS ESCOLAS TÉCNICAS ESTADUAIS - CPS**

### <span id="page-4-0"></span>NORMAS DE CONVIVÊNCIA VIRTUAL

- O ambiente virtual não precisa ser formal, porém cuidado com o uso de gírias e "emojis".
- Mencione qual mensagem está sendo respondida nos fóruns, indicando quem disse o quê. Faça citações para manter a organização e clareza das discussões. Seja objetivo e evite desviar do assunto. Não tem nada mais confuso que entrar em um tópico e se deparar com discussões de temas diferentes.
- As discussões "acaloradas" e opiniões contrárias também surgem no meio virtual. Porte-se com educação e evite agressividade ou sarcasmo.
- Ninguém é obrigado a concordar com a opinião dos outros, mas o respeito é obrigação de todos que convivem em sociedade (física ou virtual).
- Seja claro e breve em suas respostas. Mantenha o foco das discussões no assunto do curso.
- Leia todas as mensagens antes de postar alguma dúvida ou pergunta.
- Certifique-se de que sua pergunta já não foi respondida e, assim, evitar repetição.
- Perdoe os erros das outras pessoas. Quando alguém comete um equívoco ou faz uma pergunta boba, seja gentil. Se achar que deve corrigir, não faça isso publicamente e de maneira grosseira.

# <span id="page-5-0"></span>CANAIS DE COMUNICAÇÃO

#### **A escola possui canais de comunicação oficial. Sendo eles:**

1º) **Microsoft Teams –** Todos os comunicados da Direção e Coordenação são postados na equipe ACOLHIMENTO.

2º) **Mural –** Os comunicados gerais da direção são fixados no mural.

3º) **NSA –** As menções e frequência são disponibilizadas ao final de cada trimestre.

4º) **REPRESENTANTES DE SALA –** Eles recebem os comunicados e repassam aos colegas de turma.

5º) **Site da Etec de Praia Grande -** [https://www.etecpg.com.br](https://www.etecpg.com.br/) – Informações para toda a comunidade.

6º) **Instagram da Etec de Praia Grande-** <https://www.instagram.com/etecpg> - Informações para toda a comunidade

7º) **Email da secretaria -** [secretaria.etecpg@gmail.com](mailto:secretaria.etecpg@gmail.com) – Entrar em contato com a escola, enviar atestados, agendar reunião entre outros.

8º) **Telefone – SEDE:** (13) 3491-3153 E (13) 3491-1585 | **EXTENSÃO:** (13) 3471- 2395

# <span id="page-6-0"></span>REDES SOCIAIS E WHATSAPP

- A escola não possui nenhum grupo de WhatsApp para comunicação com os alunos, pais e/ou responsáveis.
- A escola só possui as redes sociais oficiais e o site da escola.
- Sabemos que os alunos têm suas redes sociais, assim como seus grupos de WhatsApp da sala e outros grupos. Então deixamos claro que:
	- *A escola não se responsabiliza pelo que é escrito ou exposto em redes sociais ou grupos não oficiais da escola.*
	- *Recomenda-se que esses grupos de sala, os representantes orientem os colegas quanto ao uso.*
	- *Caso algum aluno do grupo tenha postura inadequada, orientamos o administrador do grupo a exclui-lo.*
	- *Caso o aluno se sinta incomodado com alguma conduta no grupo, orientamos que saia imediatamente do grupo.*
	- *Qualquer atitude alheia, deve ser comunicado a direção, e iremos orientar como proceder. Mas já alertamos que algumas condutas são criminosas e ultrapassam as normas escolares. A prática é conhecida como Cyberbullying e pode acarretar processos tanto no campo cível, com dano moral, quanto na área criminal, como injúria, calúnia e difamação.*

**LEI [12.737](https://www.jusbrasil.com.br/legislacao/1033537/lei-12737-12)** - https://www.planalto.gov.br/ccivil\_03/\_ato2011-2014/2012/lei/l12737.htm

- Lembramos que o ideal é **SEMPRE** utilizar os canais oficiais da escola.
- $\rightarrow$  Microsoft Teams
- ◆ www.etecpg.com.br
- https://www.instagram.com/etecpg

# <span id="page-7-0"></span>SOBRE AS MENÇÕES e FREQUÊNCIA

**Conforme o Artigo 77 do Regimento Comum** - As sínteses de avaliação do rendimento do aluno, parciais e finais, elaboradas pelo professor, serão expressas em menções correspondentes a conceitos, com as seguintes definições operacionais:

#### **MENÇÃO CONCEITO DEFINIÇÃO OPERACIONAL:**

- MB Muito Bom O aluno obteve excelente desempenho no desenvolvimento das competências do componente curricular no período.
- B Bom: O aluno obteve bom desempenho das competências do componente curricular no período.
- R Regular: O aluno obteve regular desempenho das competências do componente curricular no período.

I Insatisfatório: O aluno obteve desempenho insatisfatório das competências do componente curricular no período.

- Para aprovação o aluno precisa ter no mínimo 75% de frequência.
- De acordo com a Lei nº 13.068/2008 os alunos com frequência inferior a 80% devem ser encaminhados ao Conselho Tutelar Municipal. Para os alunos menores de 18 anos. Caso isso aconteça os responsáveis serão comunicados e o Conselho Tutelar irá entrar em contato para justificativas.

# <span id="page-8-0"></span>EQUIPE GESTÃO

#### PRAZER,

Somos a equipe de Gestão da Etec de Praia Grande

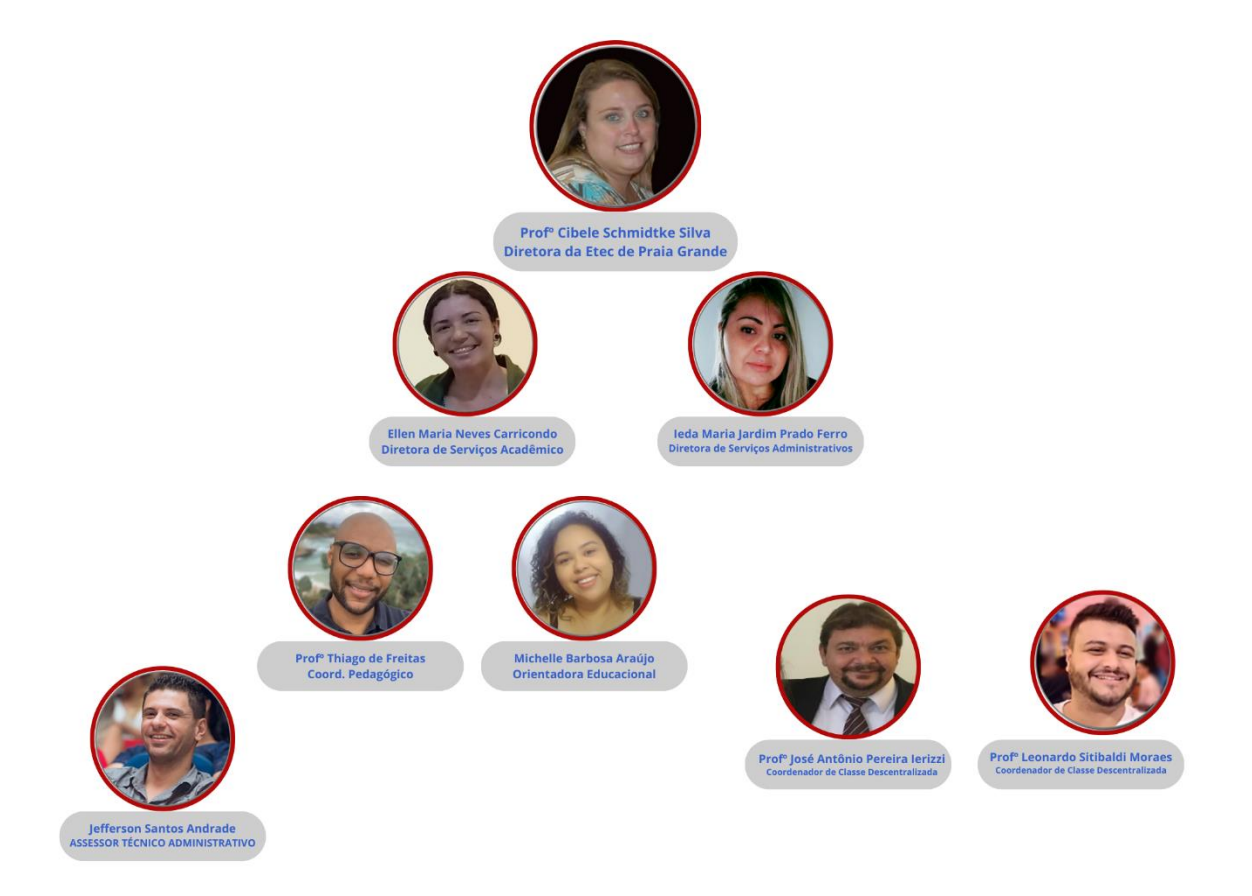

# <span id="page-9-0"></span>COORDENADORES DE CURSO

Eatadual

Somos os coordenadores de Curso da SEDE e EXTENSÃO

PRINA CRAND

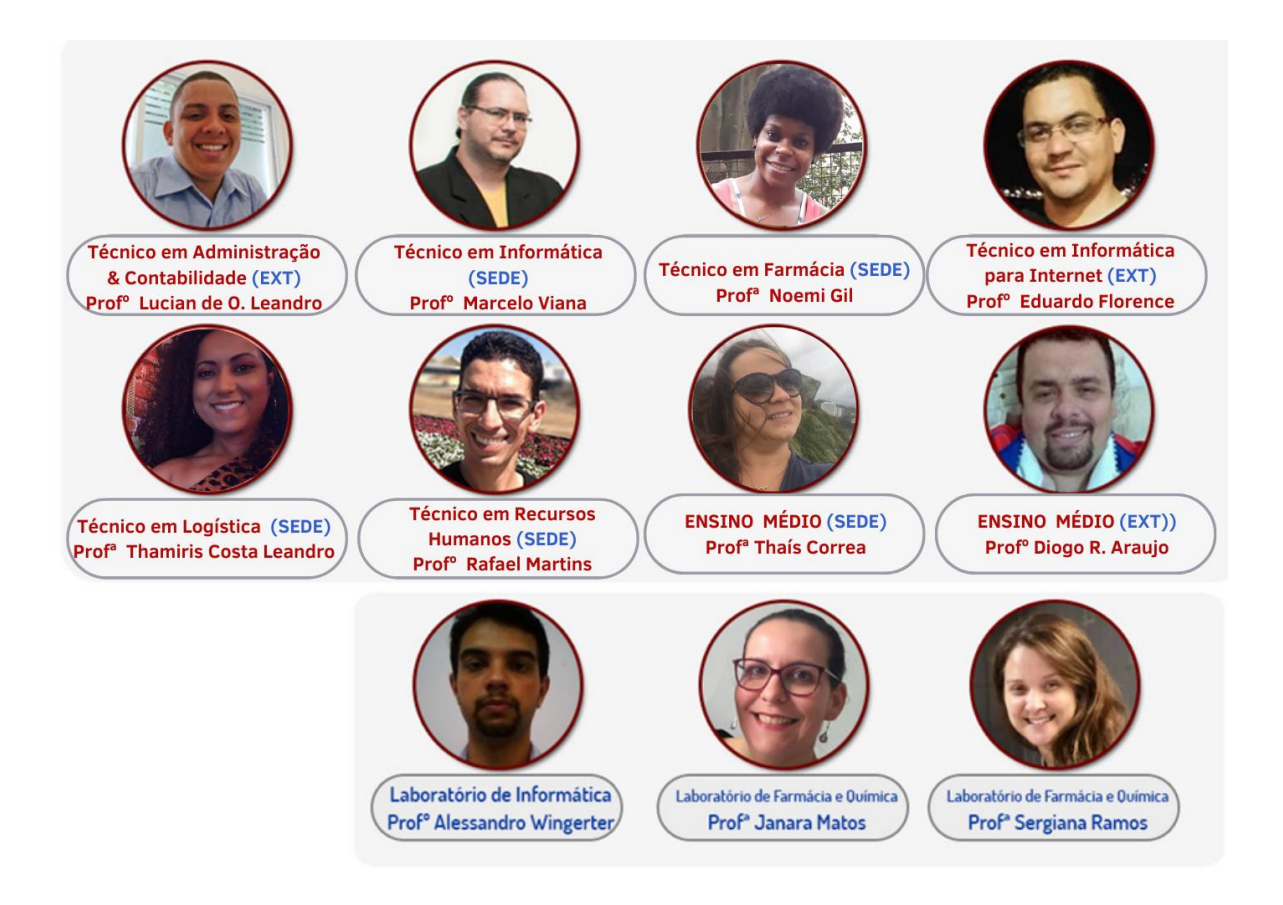

## <span id="page-10-0"></span>INSTALAÇÃO do TEAMS NO COMPUTADOR

O Microsoft Teams se trata de uma plataforma, na qual é possível reunir pessoas, conversas e conteúdos, para que equipes de trabalho consigam colaborar e executar suas tarefas com mais facilidade.

Com a pandemia, essa foi a plataforma escolhida e disponibilizada pelo Centro Paula Souza, para que ETECs e FATECs pudessem realizar seu trabalho de forma remota e, por sua vez, seus alunos conseguissem acompanhar as aulas e realizar suas tarefas.

Sendo assim, nas próximas páginas, será mostrado como você poderá baixar e usar essa plataforma, em seu computador e/ou smartphone. Vamos nessa?

- 1) Primeiro, vamos ver como instalar o Teams em seu computador. No endereço do Office 365 [\(https://www.office.com/\)](https://www.office.com/), acesse sua conta institucional. Para isso, clique na opção "ENTRAR".
- 2) Digite seu e-mail institucional e clique no botão "AVANÇAR".

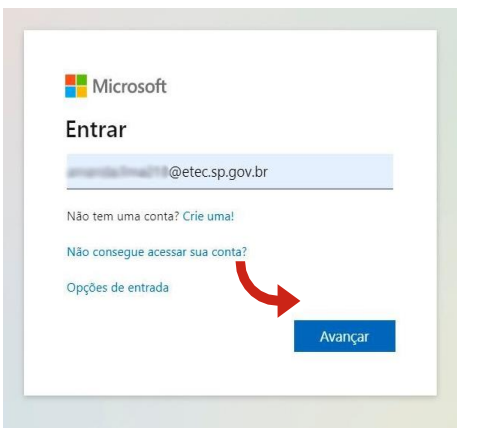

3) Digite sua senha de acesso e clique no botão "ENTRAR".

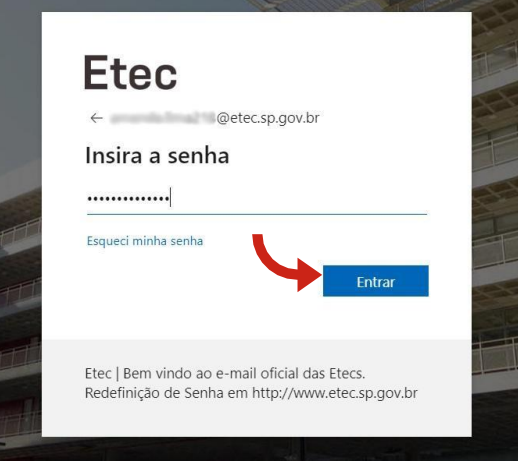

**9**

4) Abrirá a página inicial, onde você como aluno, terá acesso aos aplicativos do Office 365 como OneDrive, Word, Excel, PowerPoint etc. Então, clique no ícone "Teams".

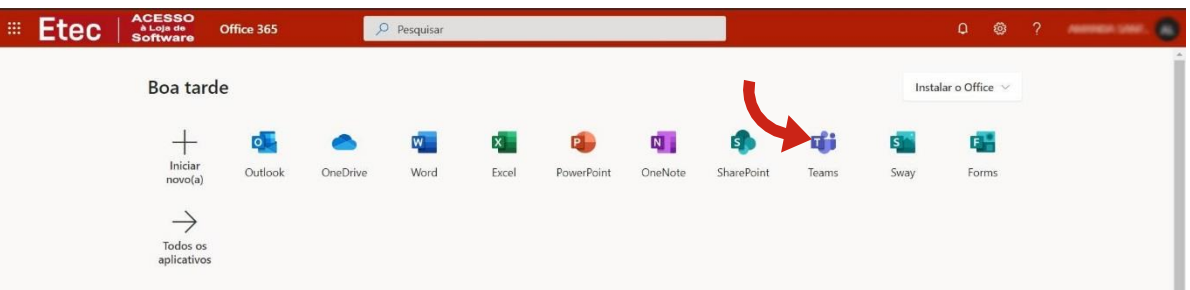

5) Abrirá a versão web do aplicativo. Clique no ícone para baixar o Teams em seu computador, situado no canto esquerdo inferior da tela.

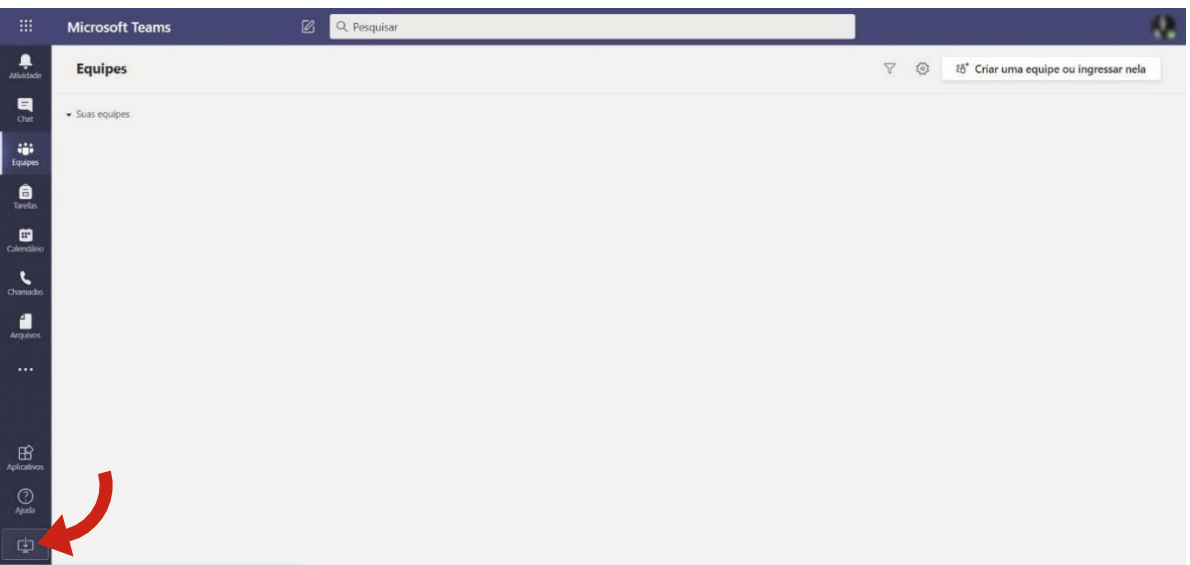

6) Espere o arquivo baixar e o execute. Siga as orientações para instalação em tela e pronto. O Teams estará instalado em seu computador!

<span id="page-12-0"></span>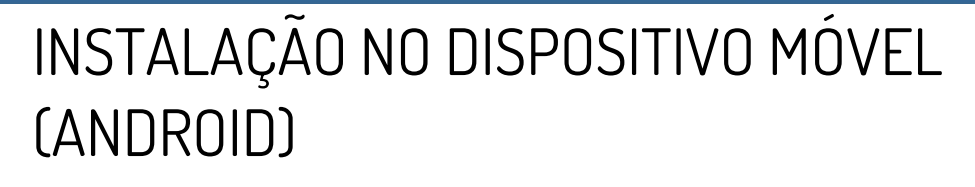

1) Agora, vamos ver como instalar e configurar o Microsoft Teams em um celular ou tablet com sistema Android. Abra a loja de aplicativos "Play Store" no seu

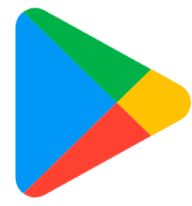

aparelho, representado pelo ícone:

2) Pesquise por "Microsoft Teams" na loja de aplicativos e clique na seguinte opção, conforme imagem abaixo.

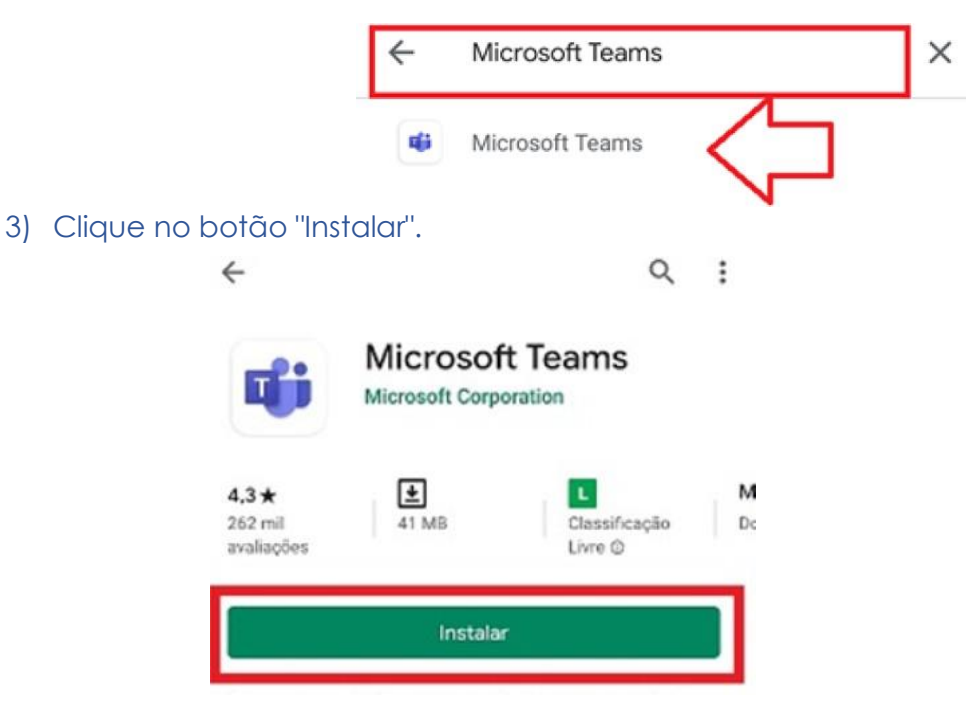

4) Aguarde a conclusão do download e instalação do aplicativo.

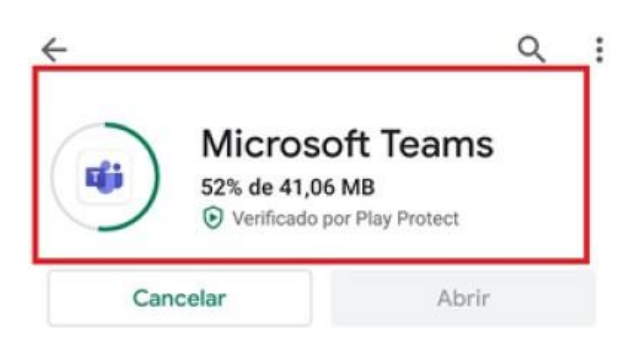

**ب**<br>بر

Microsoft

android

# **ETEC de Praia Grande** Manual do Aluno Techica Estadual

5) Depois de concluída a instalação, clique no botão "Abrir". Agora que o programa está instalado em seu celular, você precisa configurá-lo para usar. Mas, não se preocupe! Essa configuração só precisará ser executada no primeiro acesso.

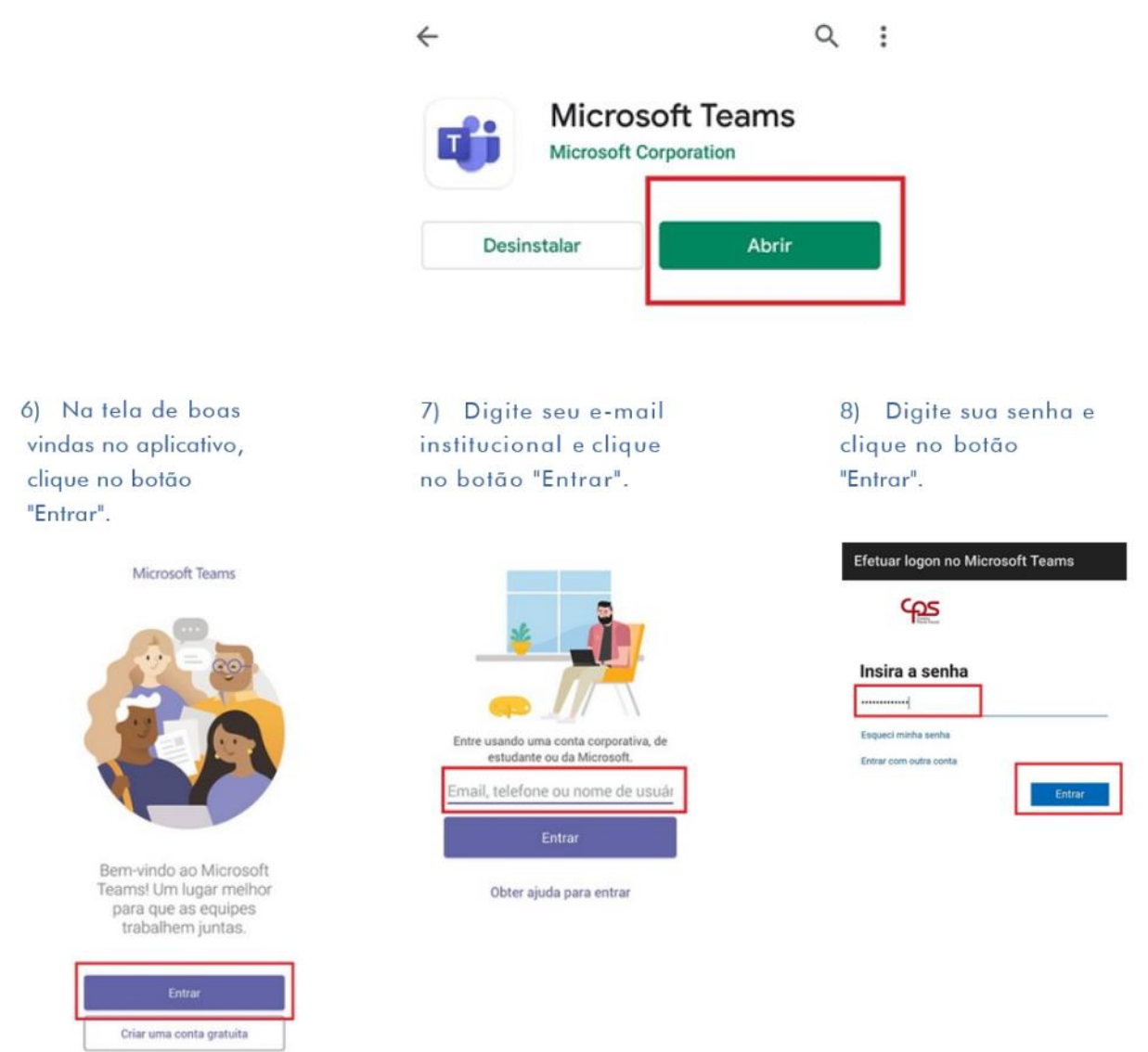

9) Após você entrar, abrirá uma série de instruções e mensagens de boas vindas na tela do seu dispositivo. Leia, atentamente, todas e clique em "Avançar" a cada mensagem. Por fim, clique no botão "Entendi" e pronto: seu Microsoft Teams para Android estará configurado e já poderá ser usado em suas aulas!

**HA** Microsoft

android

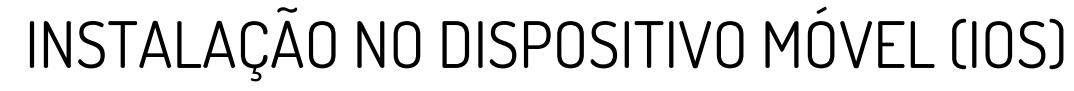

1) Agora, vamos ver como instalar e configurar o Microsoft Teams em um aparelho com sistema iOS. Abra a loja de aplicativos "App Store" no seu aparelho, representado pelo ícone:

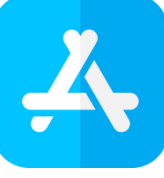

2) Pesquise por "Microsoft Teams" e clique no botão "Obter" na seguinte opção, conforme a imagem abaixo.

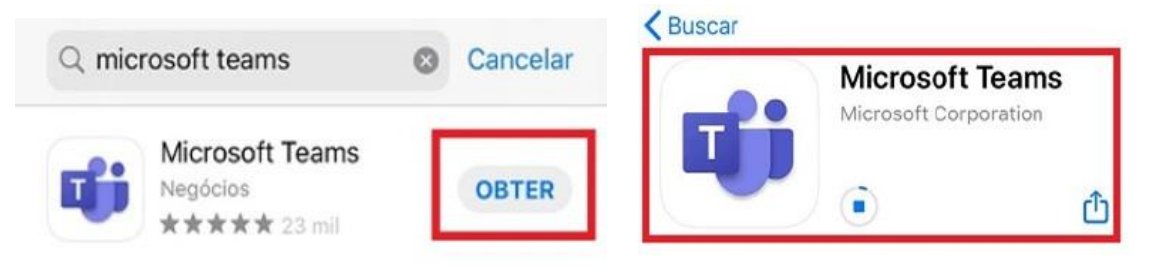

3) Para prosseguir a instalação em seu dispositivo, digite a senha de sua conta ou autorize a instalação pelo reconhecimento biométrico.

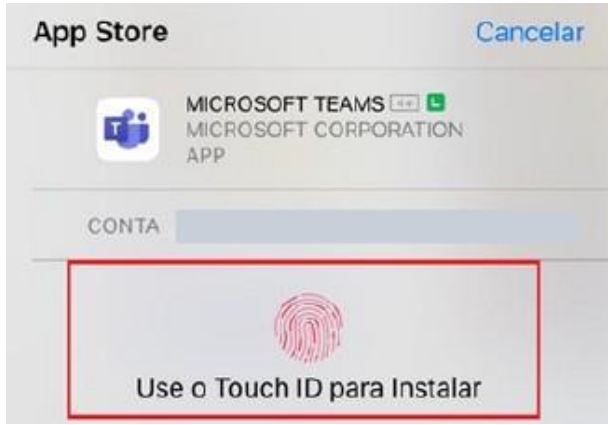

4) Aguarde o download e instalação do aplicativo em seu dispositivo.

**Micro**  $\epsilon$ ios

# **ETEC de Praia Grande** Manual do Aluno Techica Estadual

5) Depois de concluída a instalação, clique no botão "Abrir". Agora que o programa está instalado em seu dispositivo, você precisa configurá-lo para usar. Mas, não se preocupe! Essa configuração só precisará ser executada no primeiro acesso.

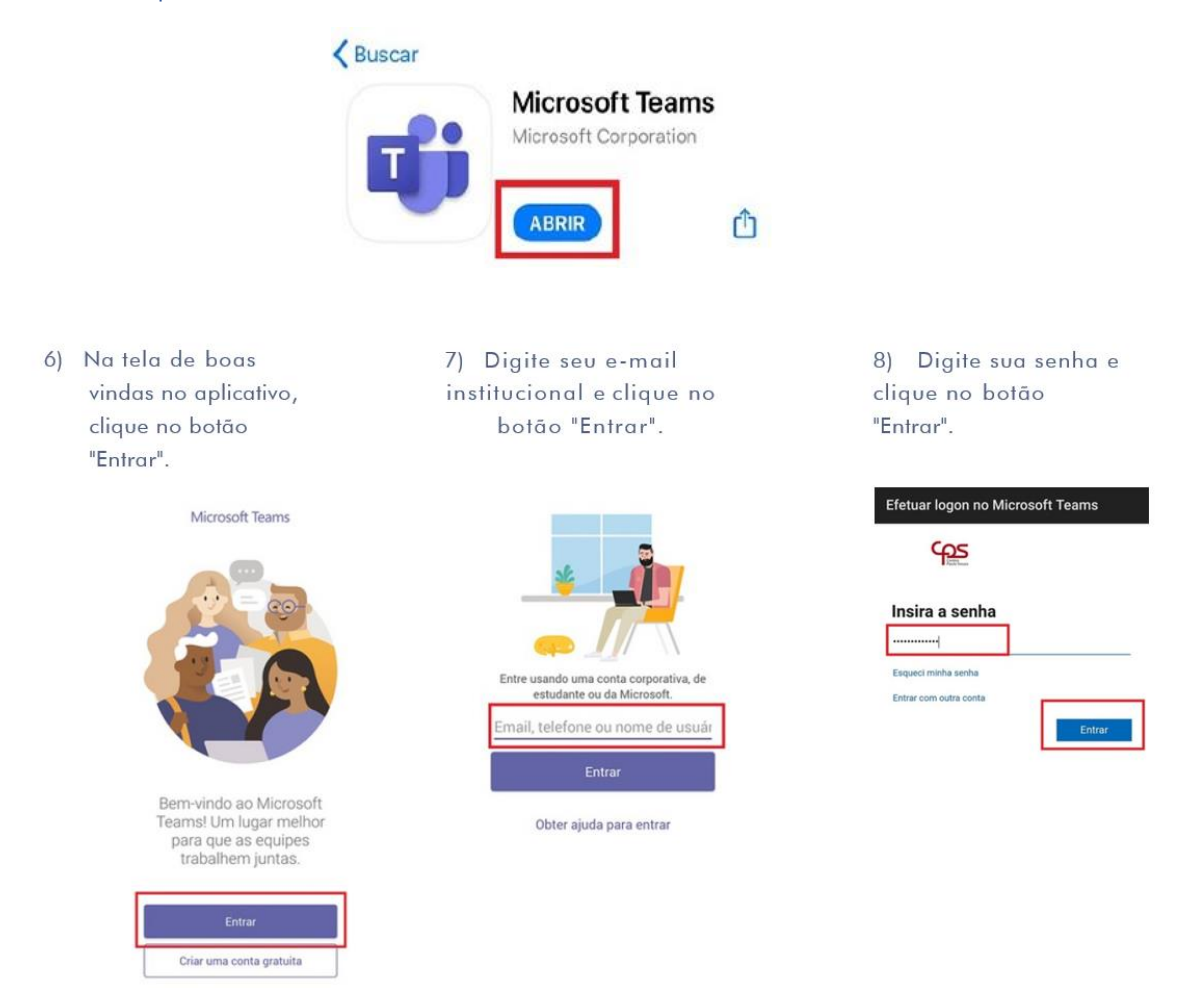

9) Após você entrar, abrirá uma série de instruções e mensagens de boas-vindas na tela do seu dispositivo. Leia, atentamente, todas e clique em "Avançar" a cada mensagem. Por fim, clique no botão "Entendi" e pronto: seu Microsoft Teams para iOS estará configurado e já poderá ser usado em suas aulas!

 $\dot{c}$ ios

# **ETEC de Praia Grande** Manual do Aluno Techica Eataqual

ETEC **RAIA GRAN** 

## <span id="page-16-0"></span>PRINCIPAIS FUNÇÕES DO APLICATIVO PARA ASSISTIR AS SUAS AULAS

Agora que você já sabe como instalar o Microsoft Teams em seus dispositivos (computador, celular, tablet etc), vamos entender como as nossas aulas funcionam, dentro dessa plataforma.

Primeiramente, vamos entender quais funções existem no menu lateral do aplicativo Teams.

Ti Microsoft Teams

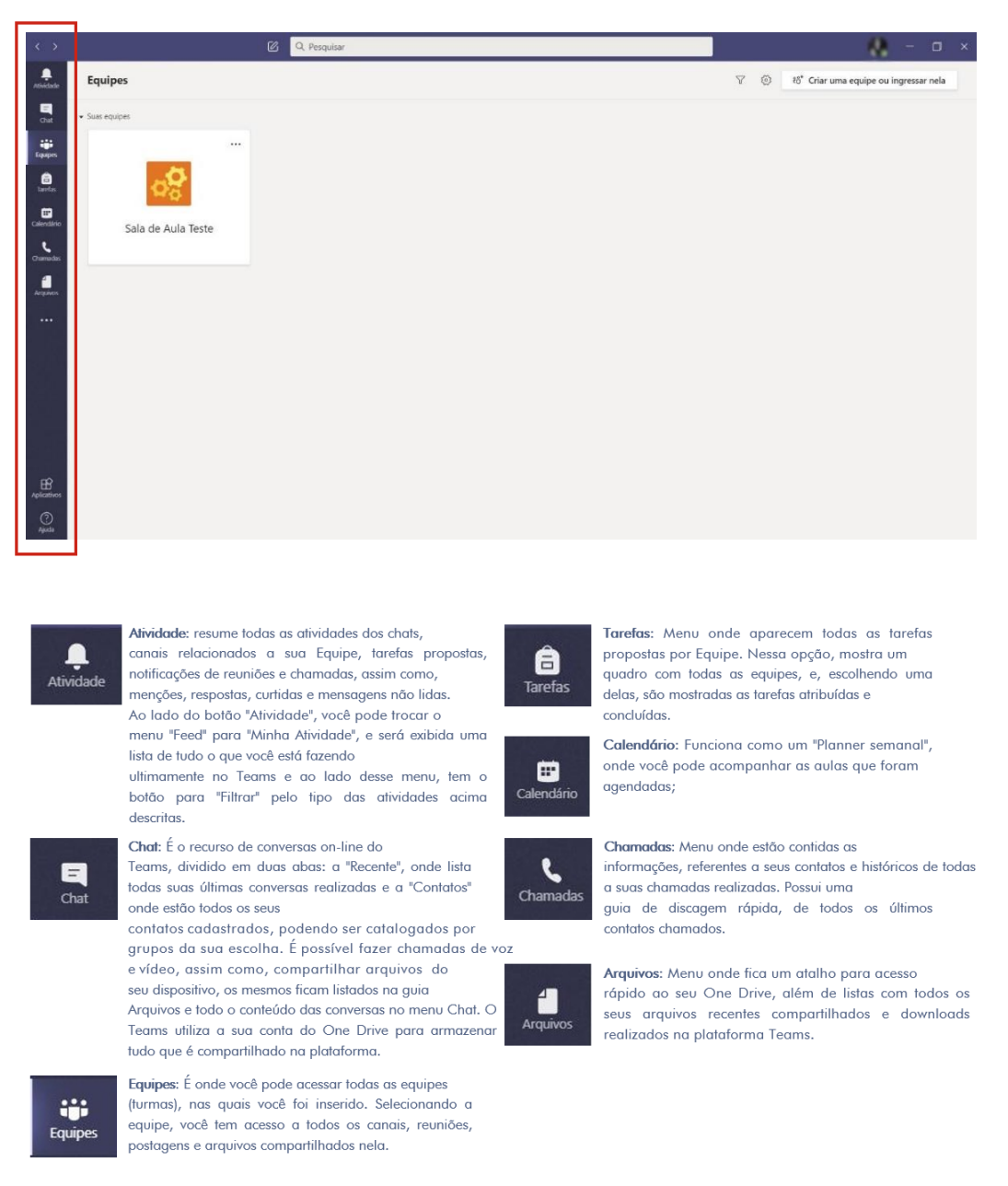

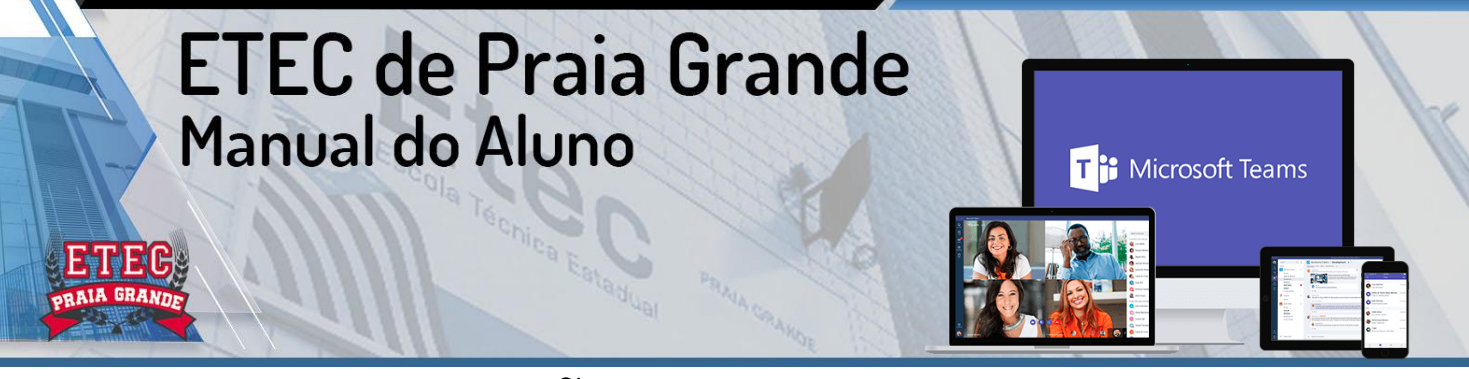

## PRINCIPAIS FUNÇÕES DO APLICATIVO PARA ASSISTIR AS SUAS AULAS

Após entender do que se trata o menu lateral do aplicativo, vejamos como você usará o Teams para assistir suas aulas e realizar suas atividades.

Dentro do Teams, você encontrará as "Equipes". Essas equipes correspondem às matérias da grade curricular, pertencentes ao semestre vigente.

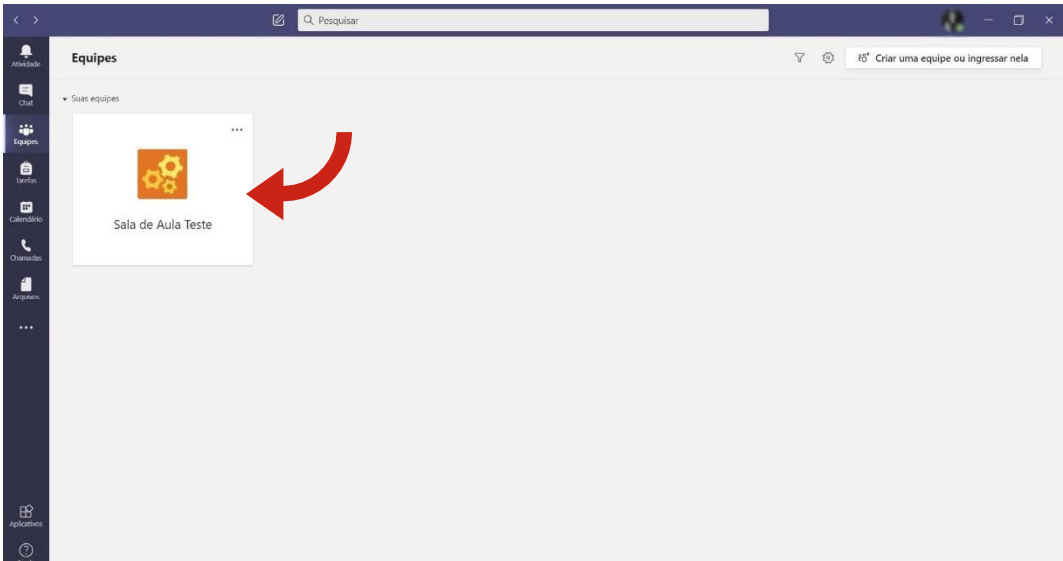

Ao entrar em qualquer equipe, você verá que existe um "Canal" chamado "Geral" e outros canais, caso o professor tenha criado outros mais. Esses canais correspondem às "Aulas", nas quais o professor dividirá os conteúdos listados no POAD. Também dentro desses canais, o professor se reunirá com os alunos no horário de aula, para explicar o conteúdo disponibilizado e desenvolver as atividades correspondentes.

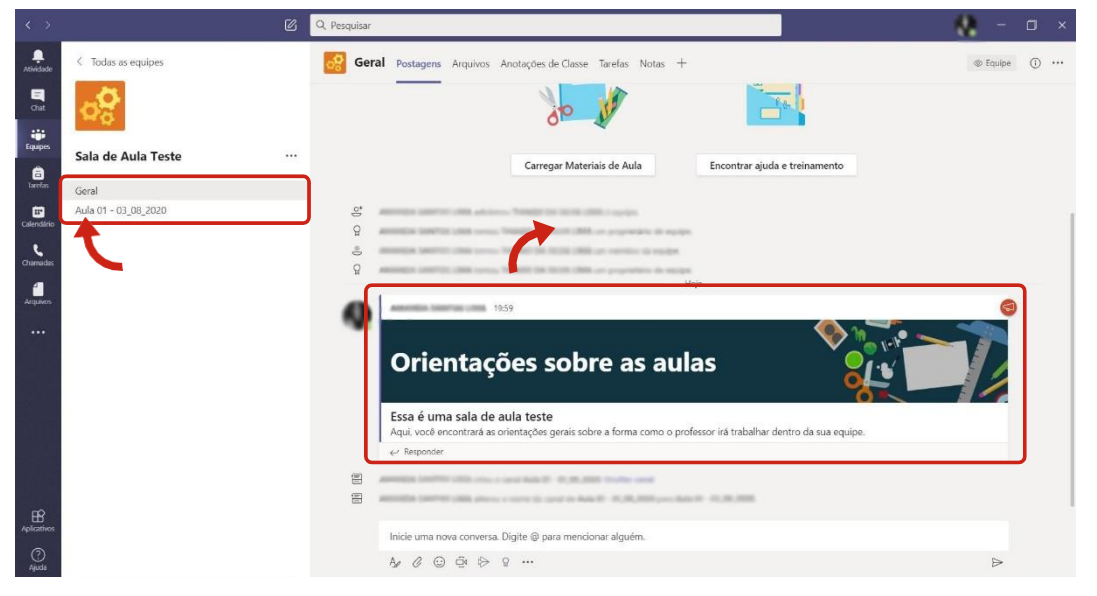

**16**

## **ETEC de Praia Grande** Manual do Aluno **T**<sup>:</sup> Microsoft Teams

## PRINCIPAIS FUNÇÕES DO APLICATIVO PARA ASSISTIR AS SUAS AULAS

Ao entrar no canal de uma aula, você encontrará as orientações do professor, como o conteúdo que será abordado, a tarefa que será desenvolvida (caso houver), arquivos

disponibilizados, bloco de notas com anotações do professor (caso ele trabalhe com esse recurso) e outros recursos, que o professor escolher utilizar.

Também, você poderá encontrar a aula marcada, em formato de reunião (caso o professor a deixe marcada, previamente).

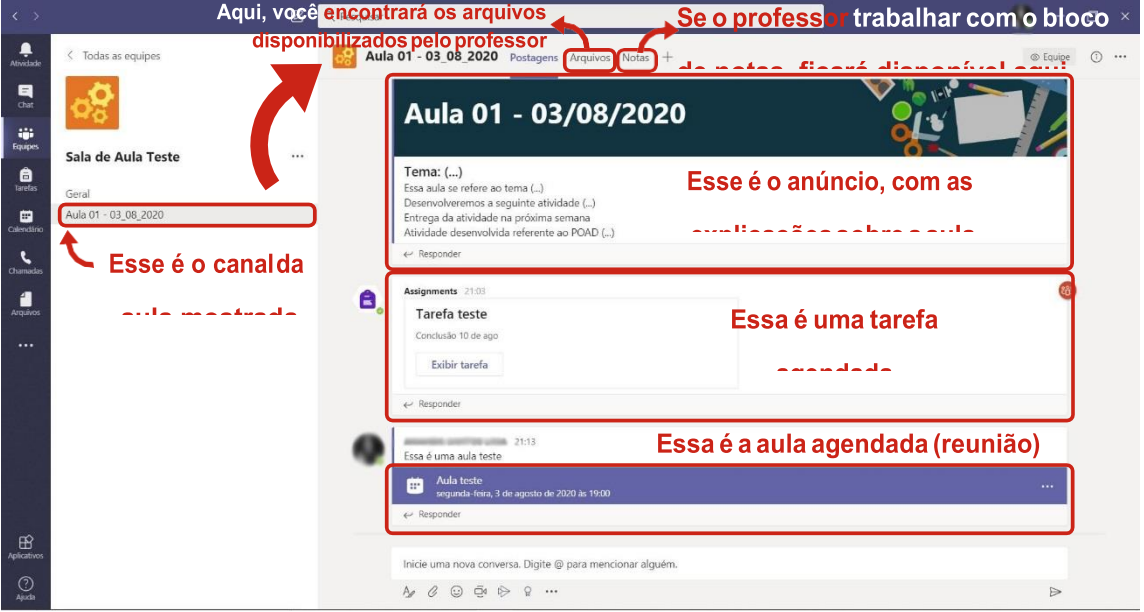

Para você entender melhor, como funciona a função tarefas dentro do Teams e como se faz para baixar os arquivos deixados pelos professores dentro dessas tarefas e entregá- las de volta pelo próprio programa, o Auxiliar Docente da Mecânica, Magno dos Santos, fez dois vídeos, para auxiliá-lo:

No primeiro, você aprenderá essas funções pela versão Mobile do Teams:

<https://youtu.be/BxqicDb2EMg>

No segundo, você aprenderá essas funções pela versão no Desktop do Teams:

<https://youtu.be/Z6-k0pV9zkI>

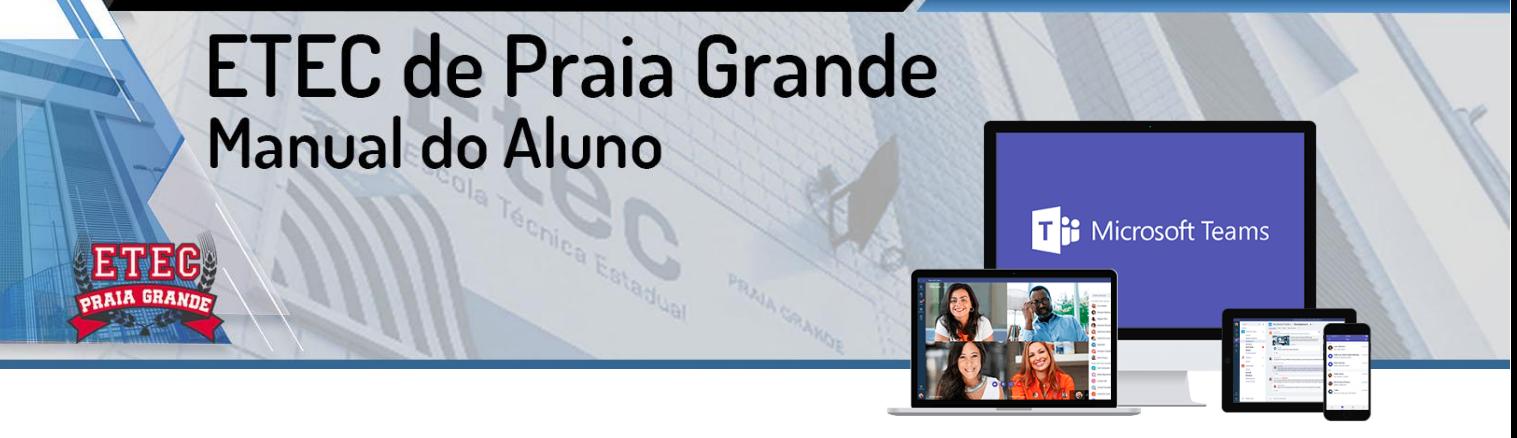

## PRINCIPAIS FUNÇÕES DO APLICATIVO PARA ASSISTIR AS SUAS AULAS

No horário da aula, o professor acessará a plataforma para explicar o conteúdo e desenvolver as atividades com você, aluno. Quando ele iniciar a aula, aparecerá no canal, dentro da equipe onde ocorrerá a aula, uma tarja com o anúncio da reunião e o botão "Ingressar". Clique nesse botão, para acompanhar a aula ao vivo.

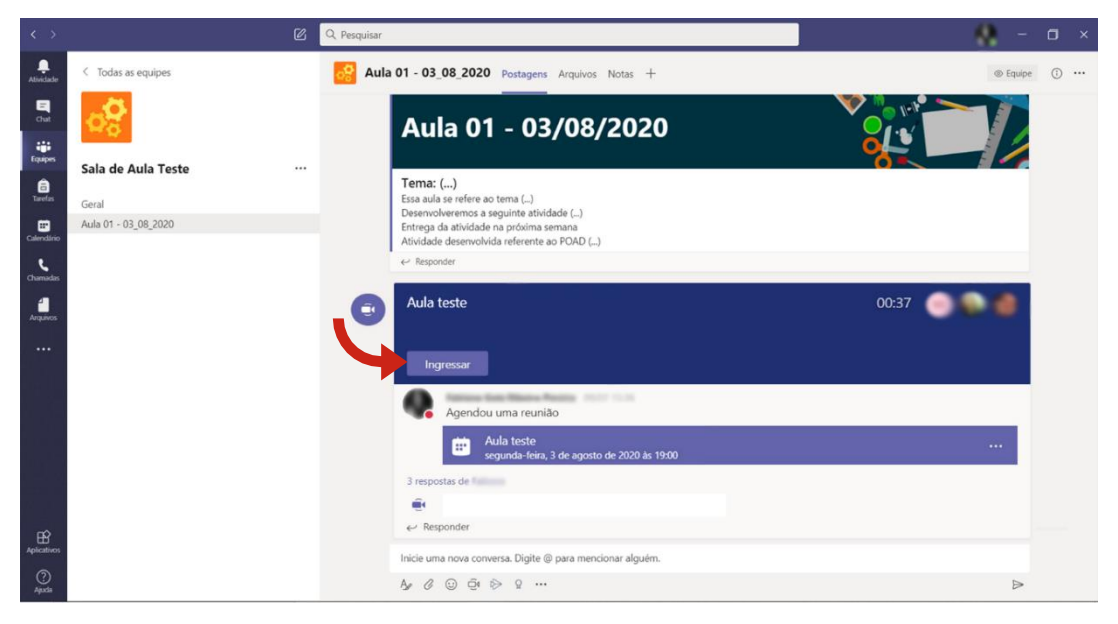

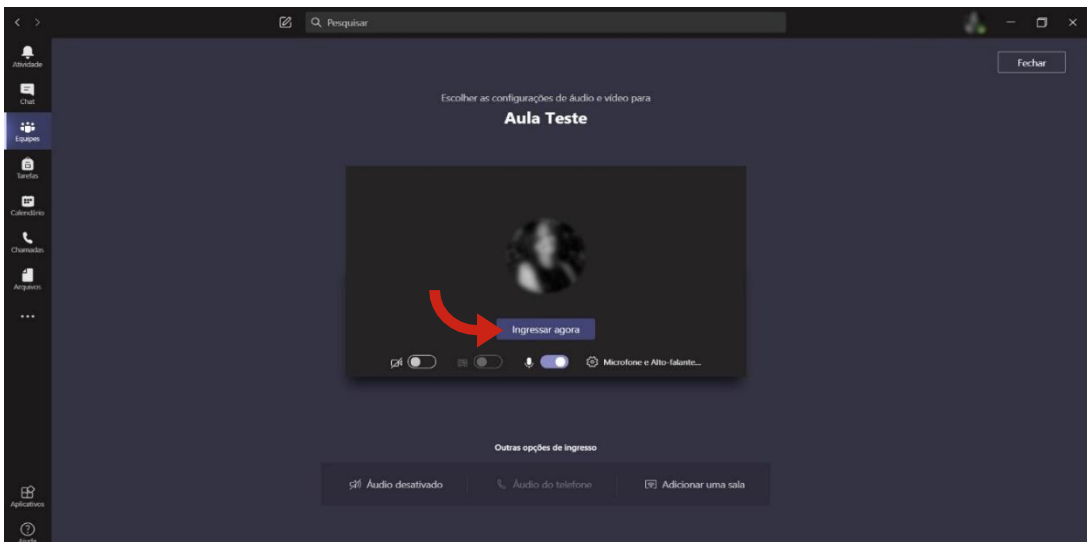

Para ingressar na aula, de fato, você deve confirmar seu ingresso na aula. Na tela a seguir, você precisará clicar em "Ingressar agora".

**00** 

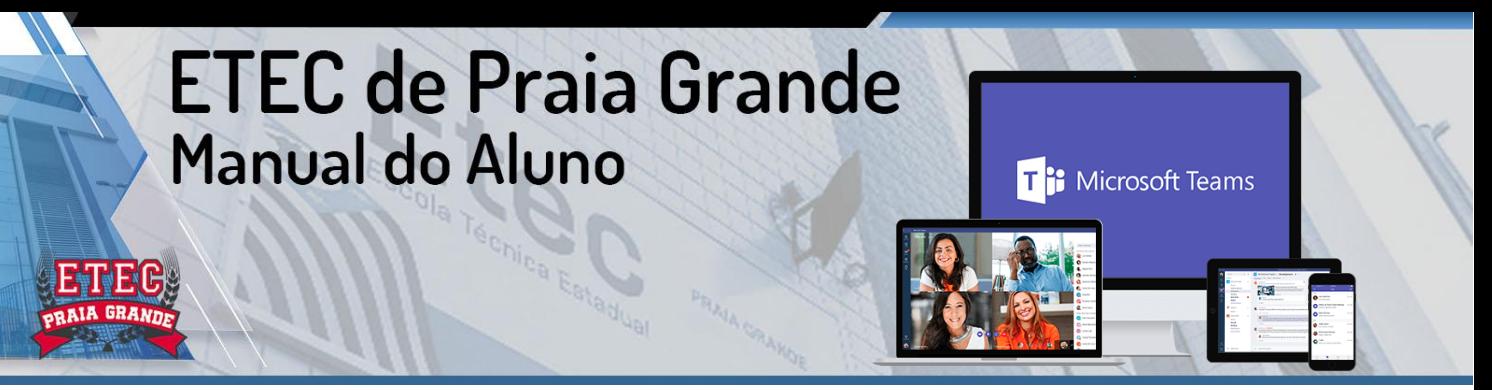

## PRINCIPAIS FUNÇÕES DO APLICATIVO PARA ASSISTIR AS SUAS AULAS

Ao ingressar na aula, você encontrará uma tela parecida com essa, a seguir. Normalmente, os professores compartilham suas telas com algum arquivo que explique o conteúdo da aula. Logo, você verá em tela cheia o arquivo e o professor na parte

inferior, do lado direito da tela.

No centro da tela, há uma barra de ferramentas, da qual possui algumas funções

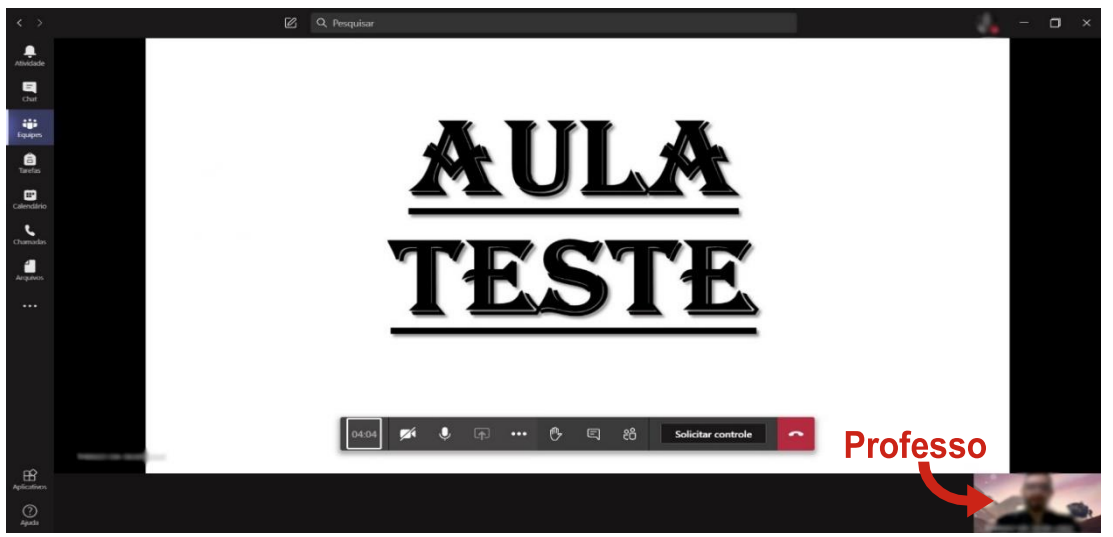

importantes para você, aluno. São elas:

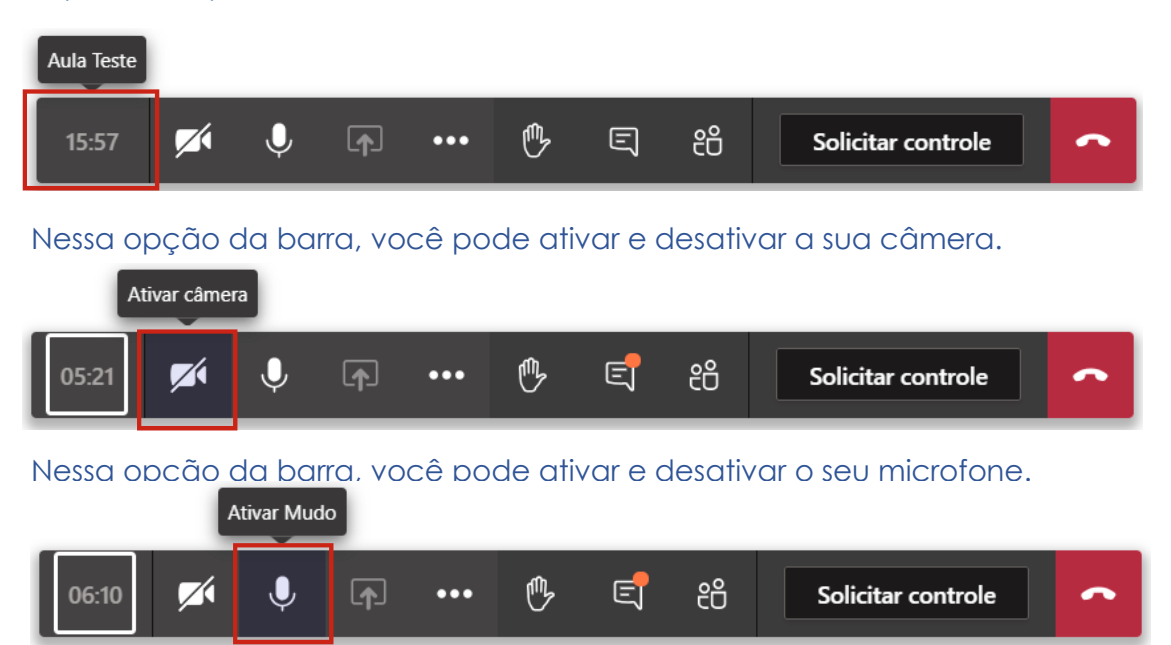

Nessa opção da barra, você pode ativar e desativar o seu microfone.

<u>ام</u>

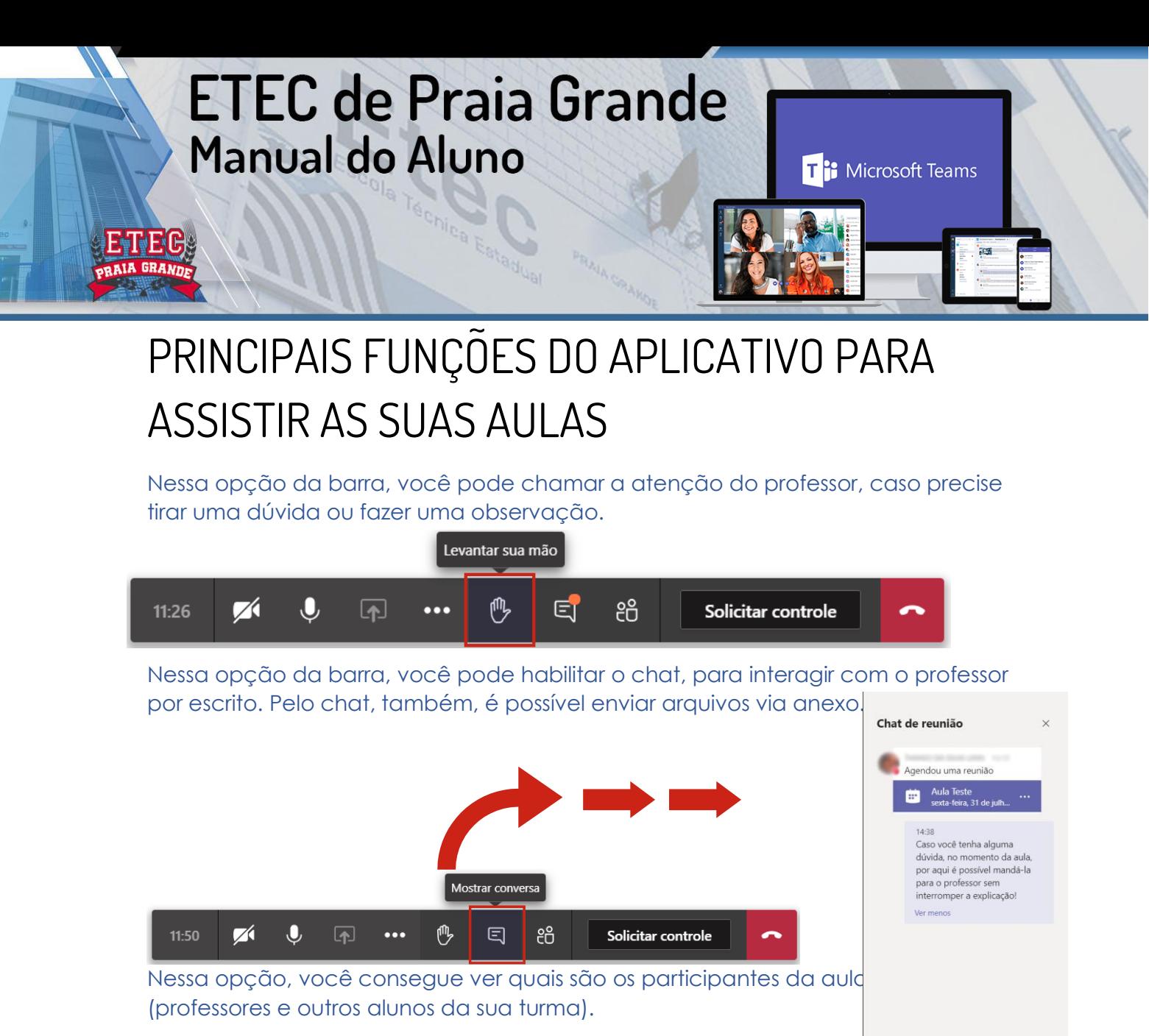

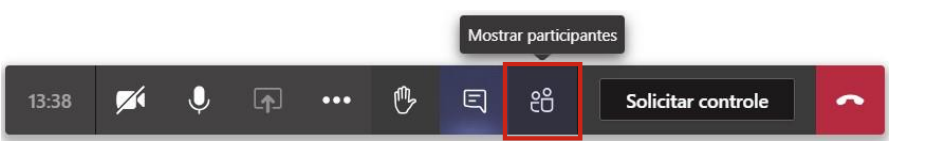

Na quinta opção da barra, existe uma opção com "3 pontinhos". Ao clicar nela, aparecerá para você mais opções de configuração, velo e e mundo conforme você pode ver a seguir:

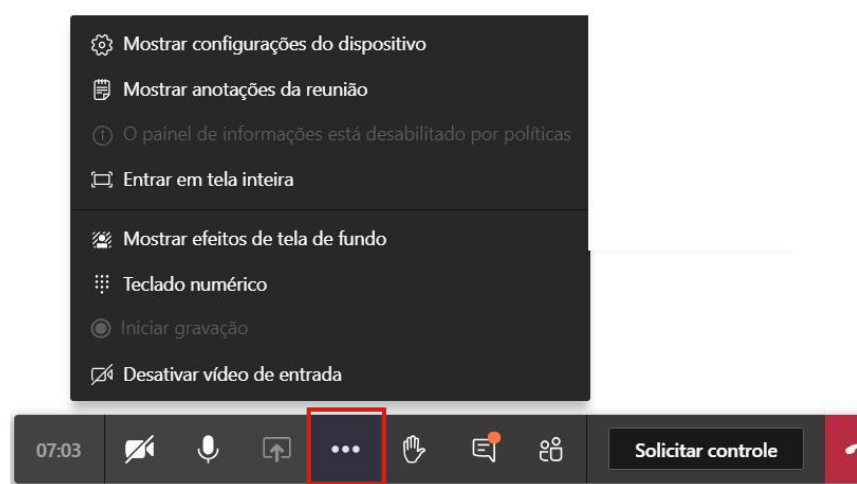

**20**

Responder

## PRINCIPAIS FUNÇÕES DO APLICATIVO PARA ASSISTIR AS SUAS AULAS

Essa primeira opção, talvez seja a mais importante... Nela, você pode configurar seu microfone e câmera, caso tenha algum problema durante a aula. Ao clicar na opção, abrirá ao lado

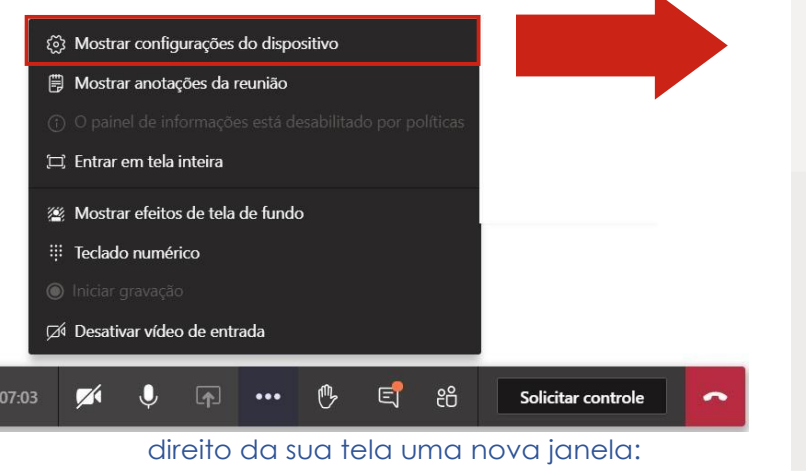

#### Configurações de dispositivo  $\times$ Dispositivos de áudio Microfone e Alto-falantes do PC Viva-voz Alto-falantes (Realtek High Definition... V  $\triangleleft$  -Microfone Microfone (Realtek High Definition A... V Câmera EasyCamera

**T**<sup>:</sup> Microsoft Teams

A opção a seguir, você abrirá a opção de anotações da reunião.

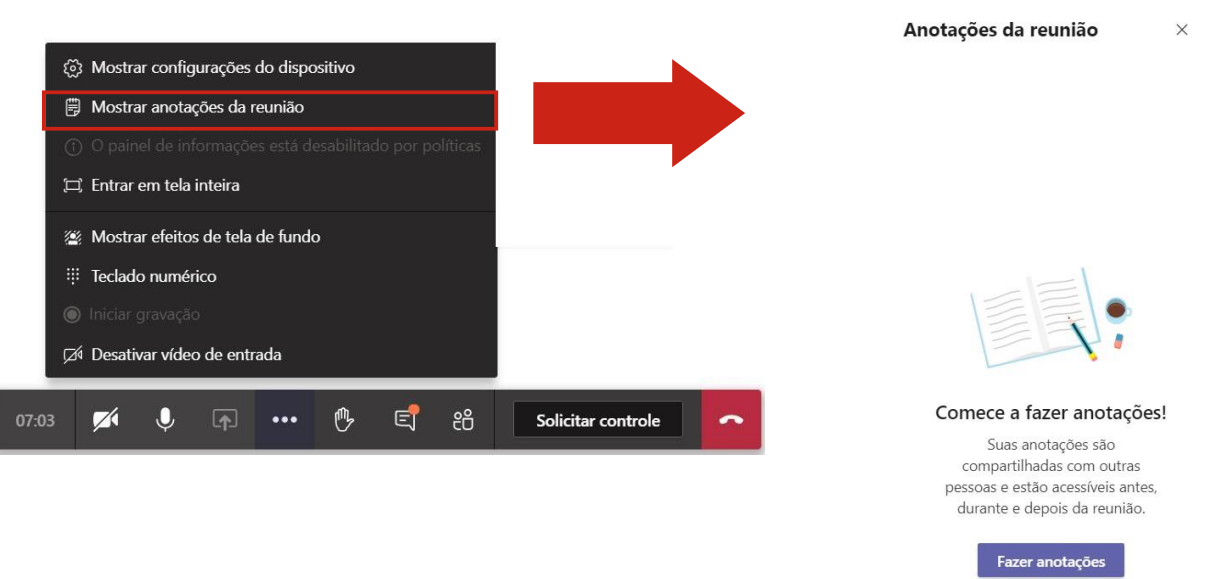

Assim como a primeira opção, nela também será aberta uma nova janela:

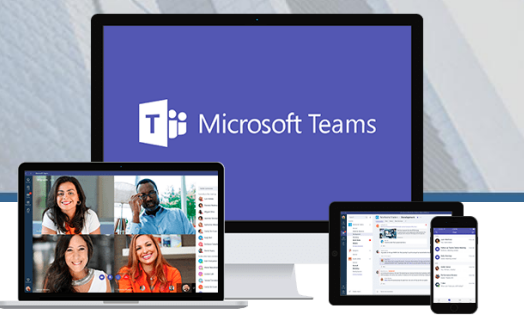

## PRINCIPAIS FUNÇÕES DO APLICATIVO PARA ASSISTIR AS SUAS AULAS

Na próxima opção, é possível que você assista a aula em tela inteira.

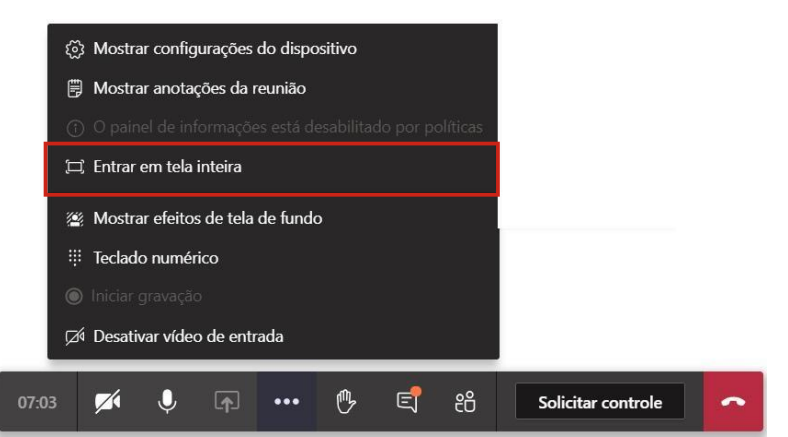

Na opção seguinte, você pode modificar sua tela de fundo, que é mostrada, quando você ativa sua câmera. Mas, ATENÇÃO! Dependendo da configuração do seu computador, não será possível usar desse recurso (infelizmente)!

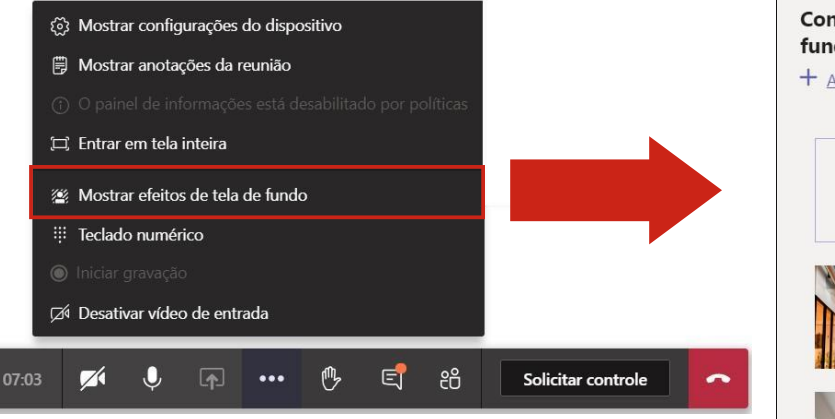

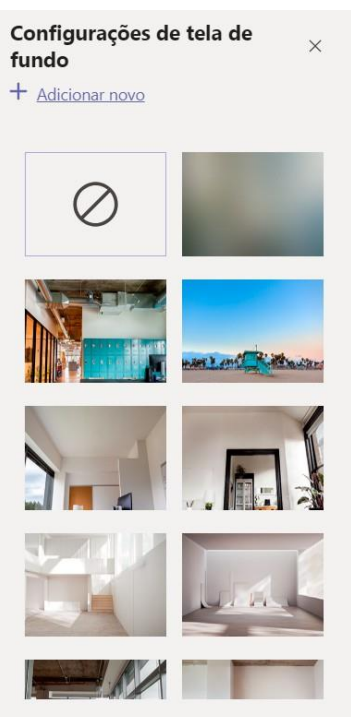

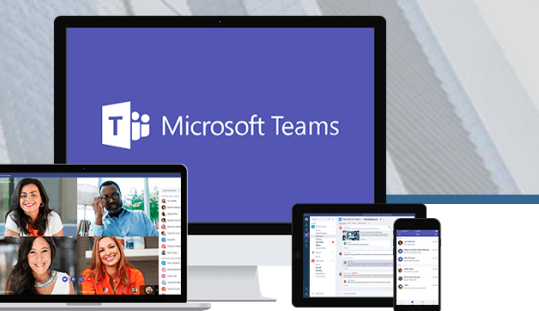

## PRINCIPAIS FUNÇÕES DO APLICATIVO PARA ASSISTIR AS SUAS AULAS

#### Na próxima opção, você consegue abrir um teclado númerico.

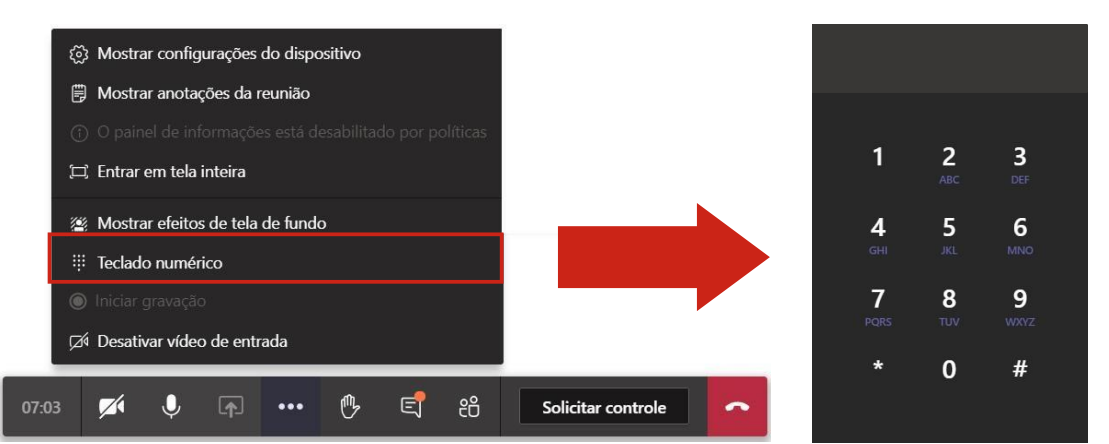

Na última opção, é possível que você desative o vídeo do professor (nesse caso, ao invés de mostrar o vídeo do professor, será mostrado a foto de perfil dele).

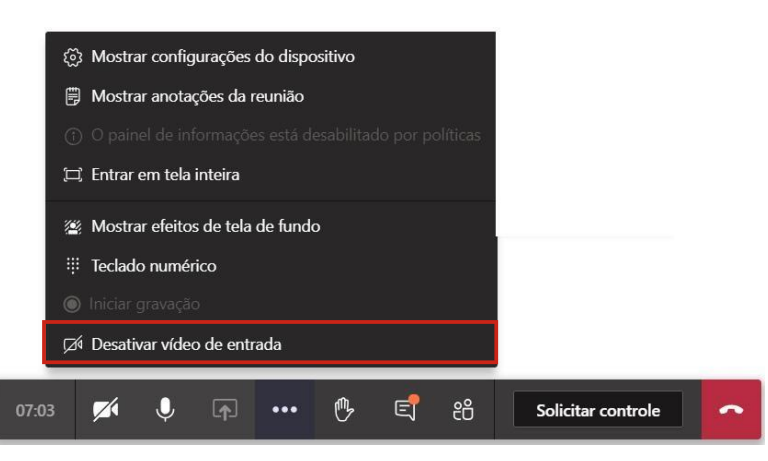

Voltando para nossa barra central, no último botão, você desliga a chamada.

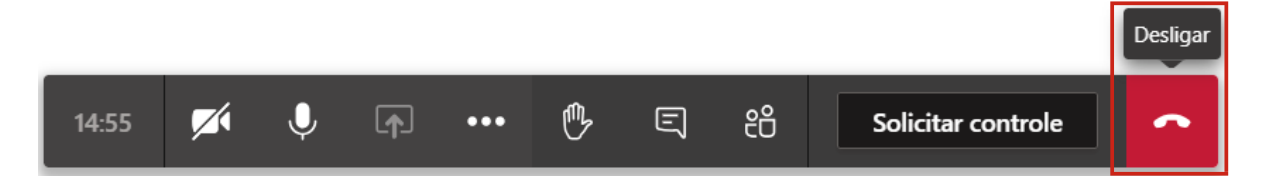

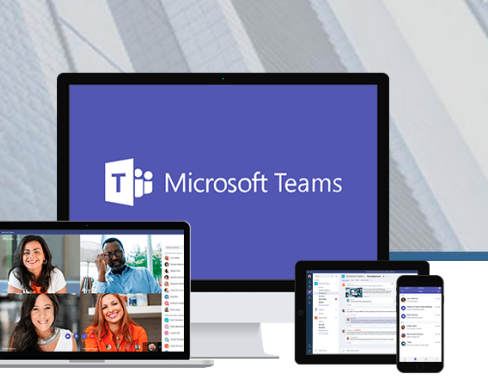

## PRINCIPAIS FUNÇÕES DO APLICATIVO PARA ASSISTIR AS SUAS AULAS

Embora os professores deem suas aulas ao vivo, será possível assisti-las depois, caso você precise. Isso porque, ao término de cada aula, o professor é orientado a deixar sua aula gravada no canal em que a mesma foi ministrada. Para encontrá-la, basta clicar para mostrar todas as respostas na conversa da reunião e procurar a gravação. Ela ficará disponível no aplicativo Microsoft Stream. Porém, a gravação só estará disponível depois que o professor encerrar a aula (reunião) no Teams.

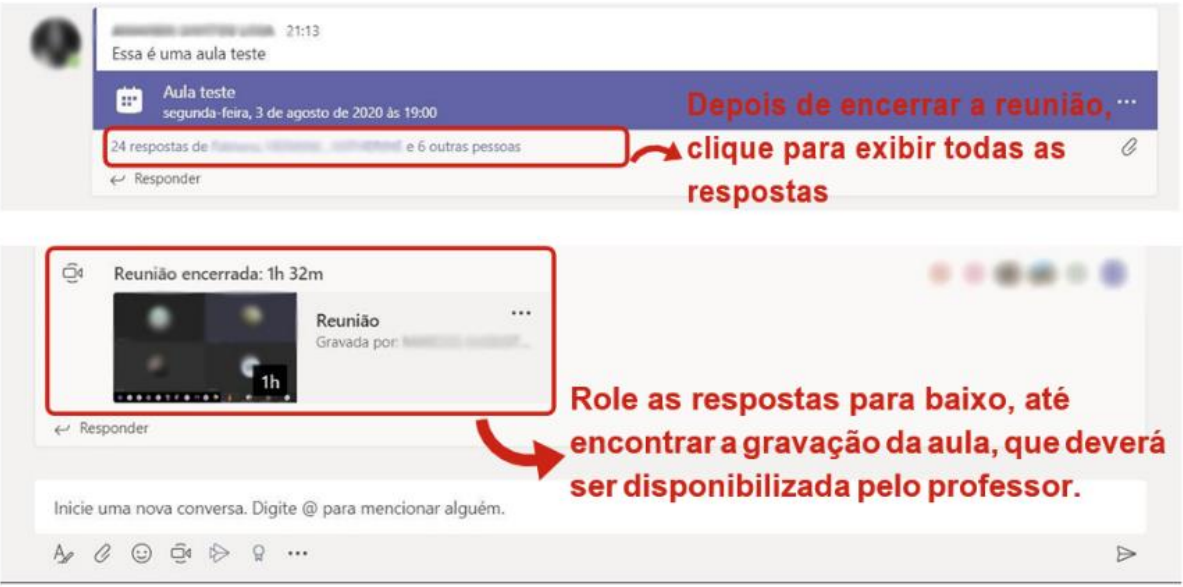

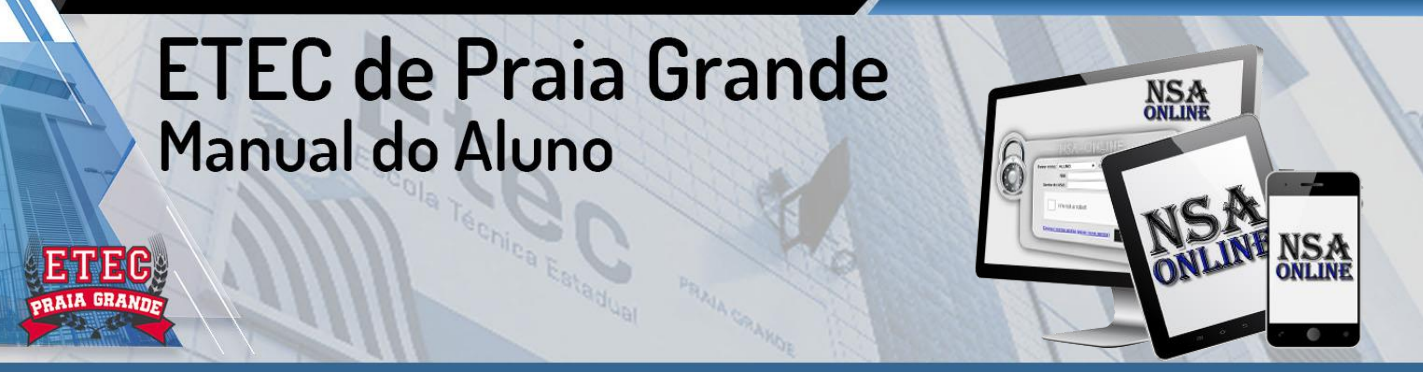

<span id="page-26-0"></span>Essa é a **tela inicial do programa** em que o aluno terá acesso às ferramentas da sua vida estudantil na ETEC. Abra o navegador da Internet e na barra de endereço digite o seguinte endereço: [nsa.cps.sp.gov.br](https://nsa.cps.sp.gov.br/)

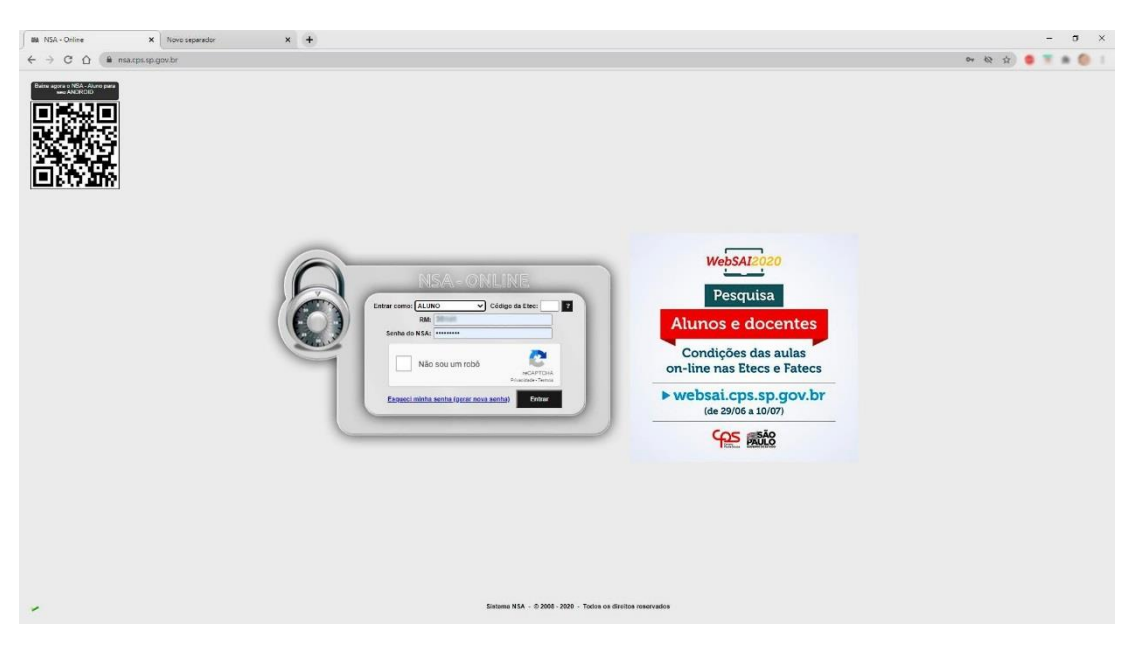

**Nos campos disponíveis o aluno deverá preencher:** Entrar como: ALUNO Código da Etec: 035 RM: número recebido na matrícula

> **Tem o campo de checagem onde o aluno escolhe a imagem solicitada. Fique atento para letras maiúscula e minúsculas.**

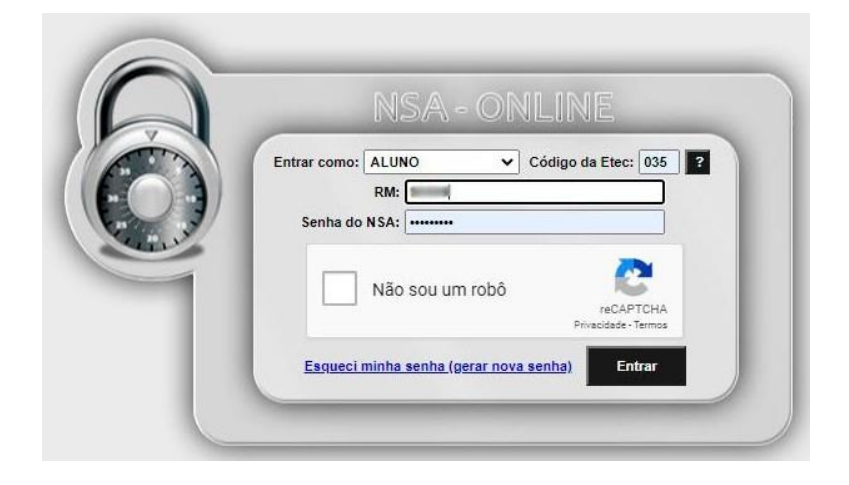

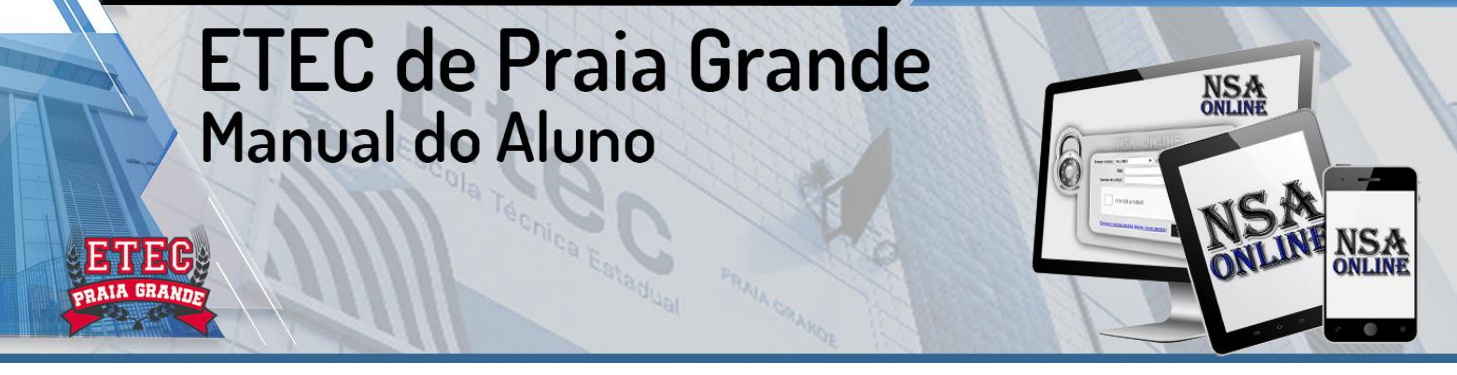

Essa é a **caixa de mensagem** de confirmação do e-mail do aluno. Basta clicar no OK. Caso o aluno não reconheça o e-mail, procure a unidade escolar. Caso não apreça essa caixa de mensagem, basta iniciar seu trabalho.

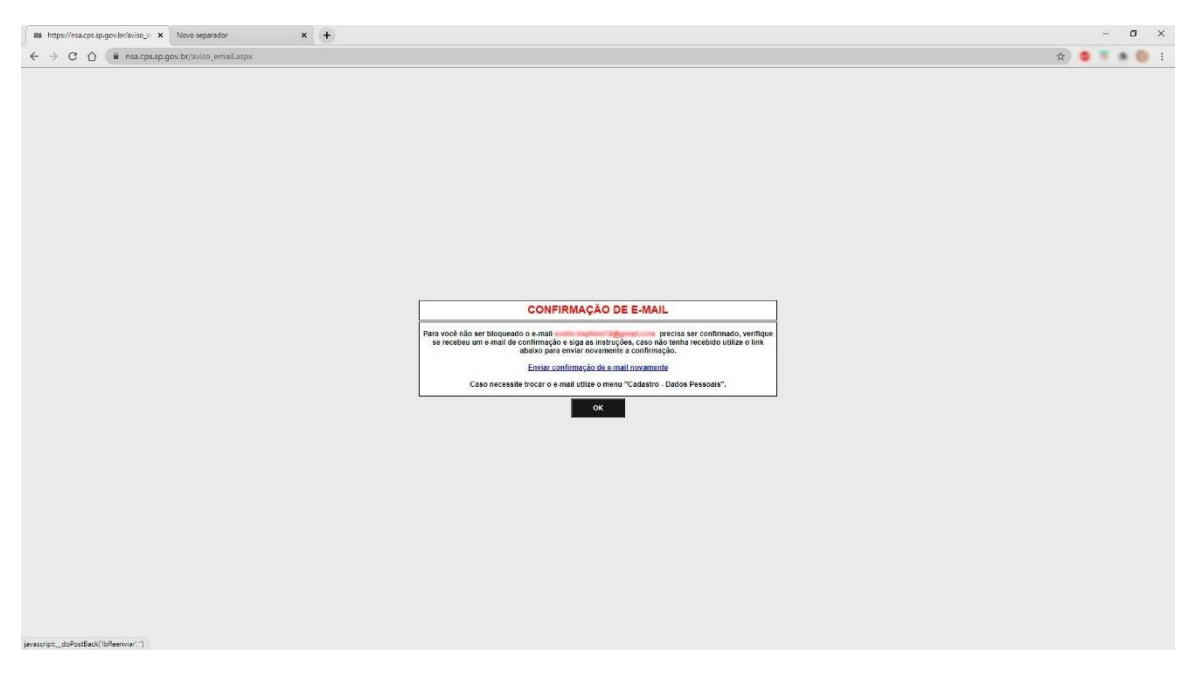

Essa é a Tela Inicial. Possui as informações sobre o aluno, sua foto (caso haja), e dados em geral como dados pessoais, Projeto Office 365. Mensagens e Notícias, Menu principal e troca de senha. Como qualquer site, o aluno terá acesso as suas informações e poderá interagir para trocar dados e informações.

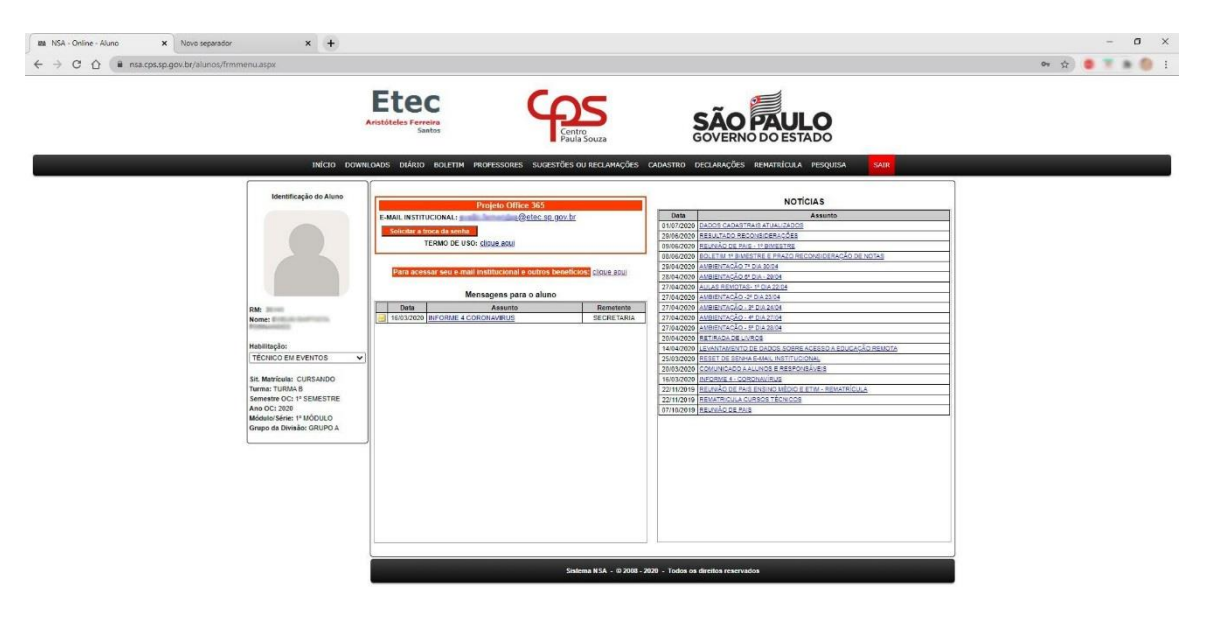

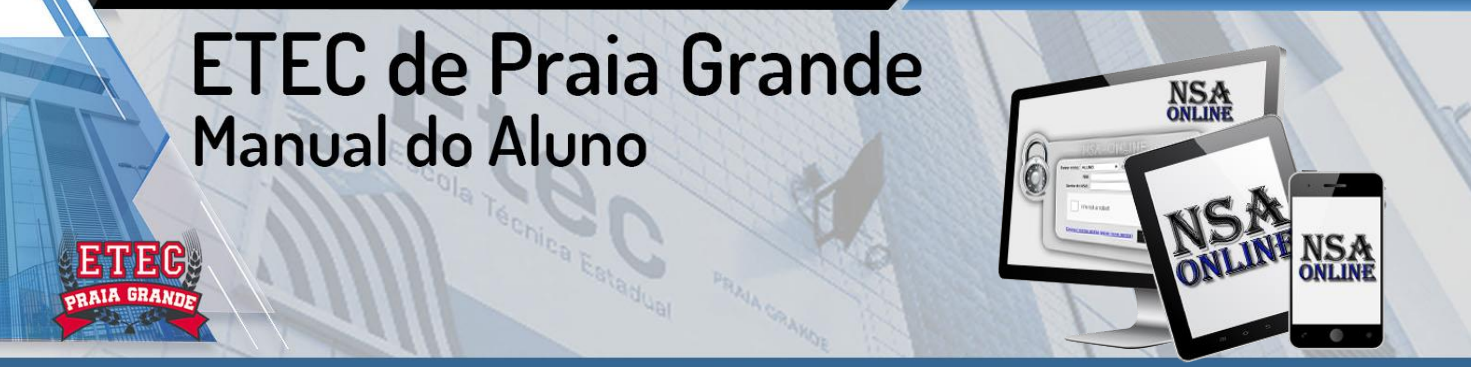

Nessa próxima tela, o aluno pode alterar a sua **senha**. A senha deve ser segura com caracteres em maiúsculo, minúsculo, números e sinais.

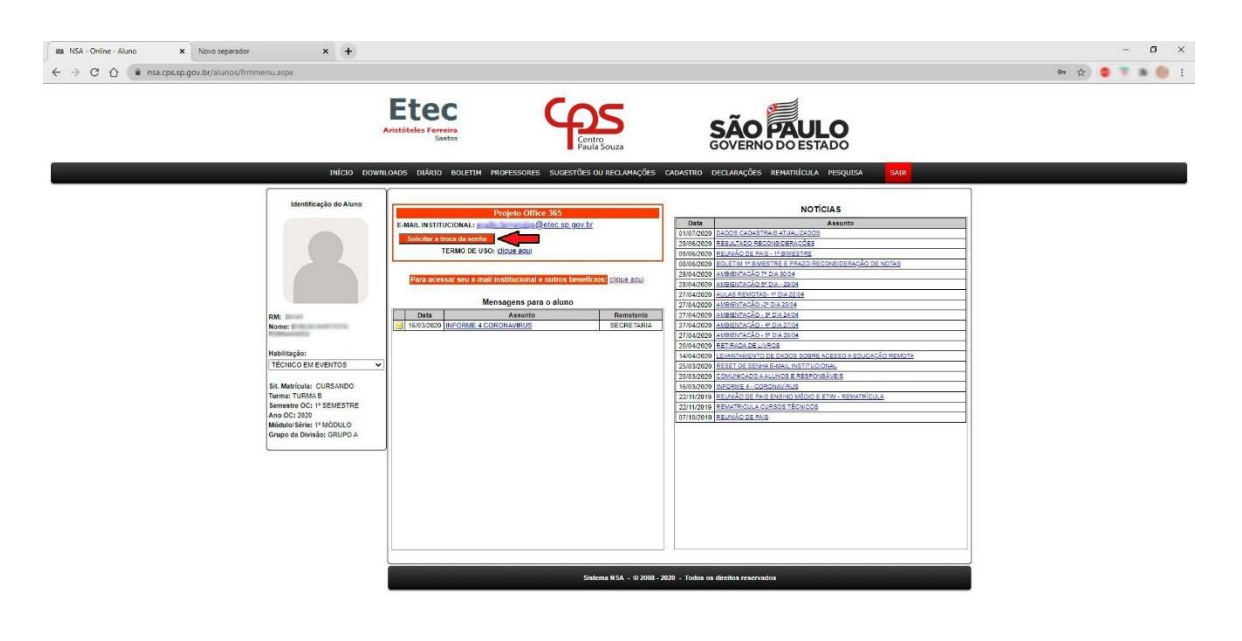

Esse é o **E-mail Institucional**. Todo aluno terá direito de ter um e-mail próprio da

**27**

ETEC. Através desse e-mail o aluno terá acesso as parcerias com Microsoft e outras empresas.

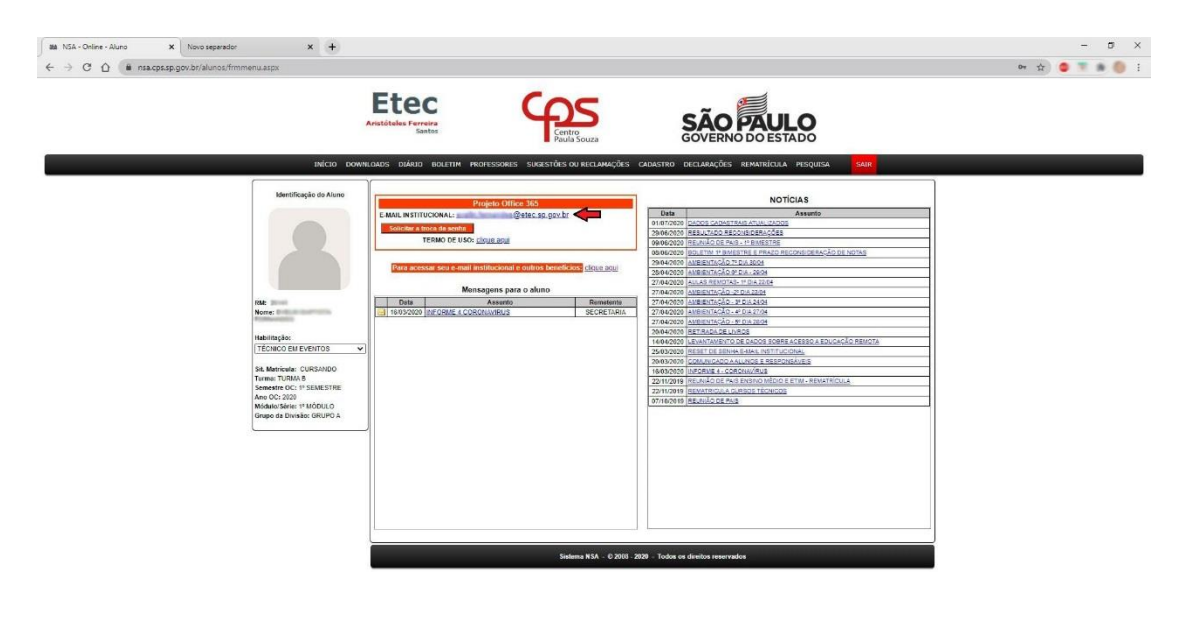

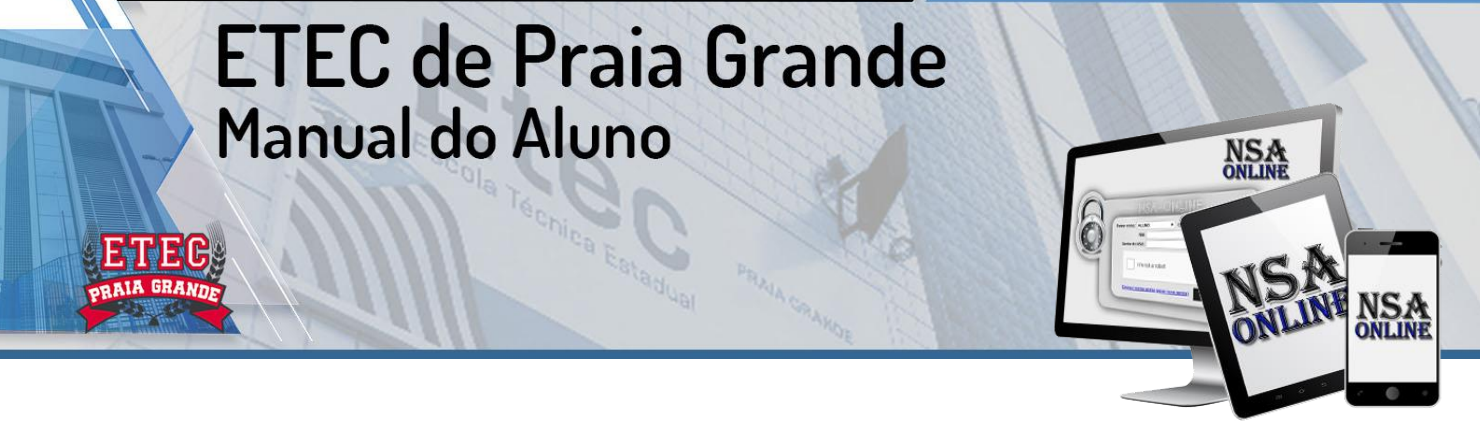

Essa é a Página Inicial do NSA, onde o aluno terá acesso a algumas informações sobre seu perfil e o sistema em si. Nesse momento pode aparecer uma caixa de mensagem informando o aluno de alguma mensagem a ele disponível no sistema. Basta ele clicar em Ok e ignorar, nesse momento, a leitura da mensagem.

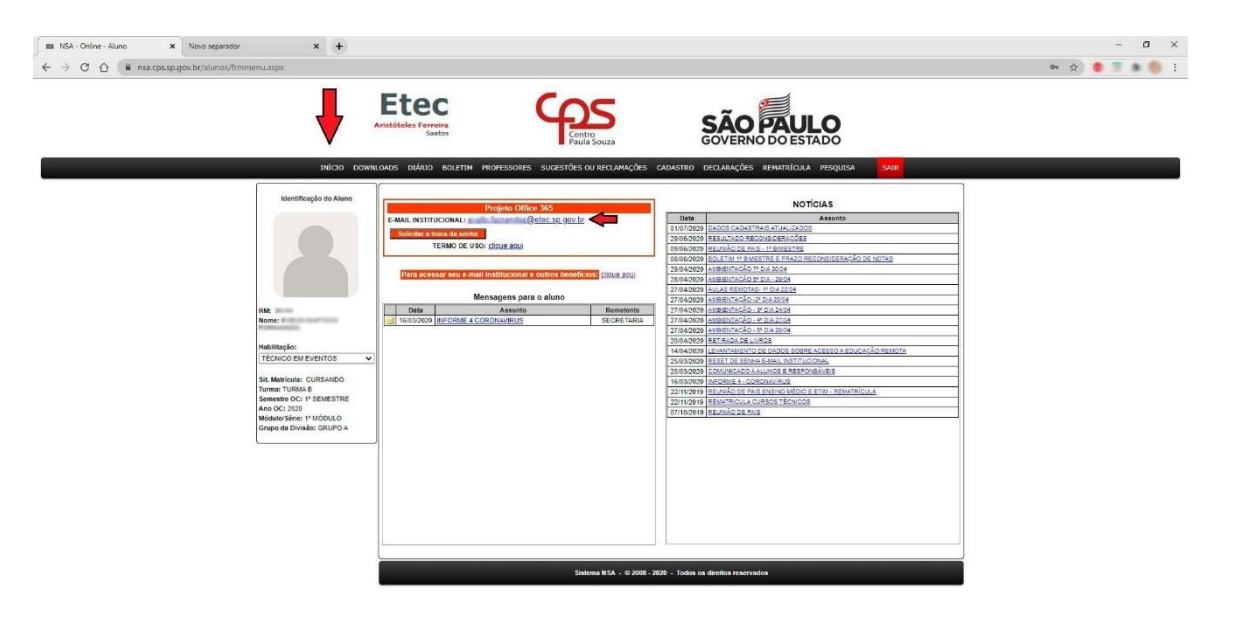

Essa é a **caixa de mensagem**, na qual o aluno pode clicar em Ok para iniciar o uso da página.

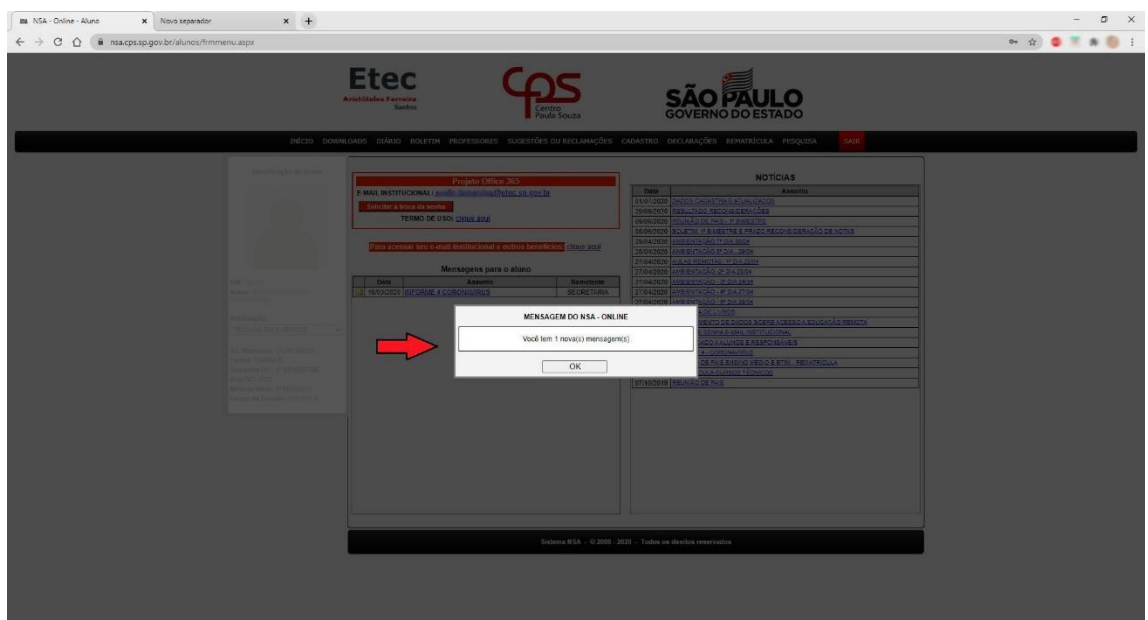

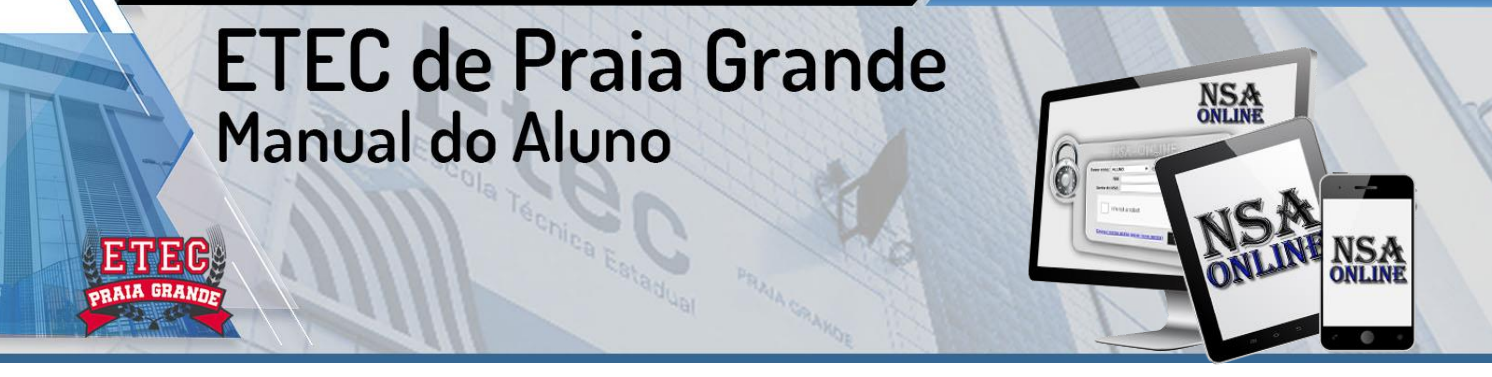

Esse é o **Menu Downloads**: Onde o aluno tem as opções de serviços para serem baixados.

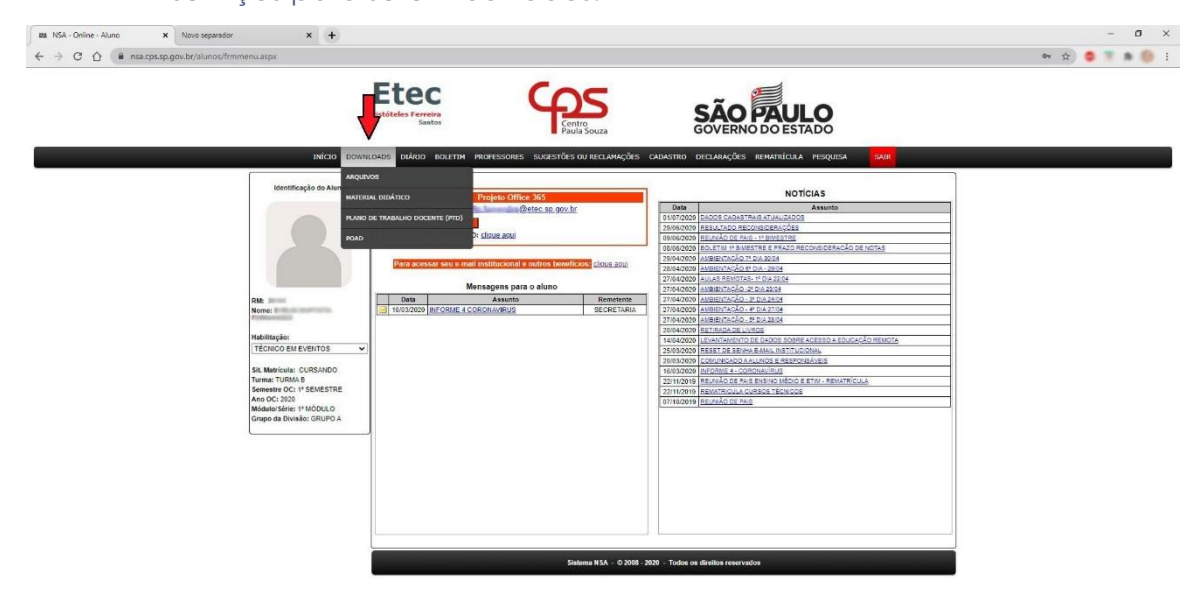

Esse é o **Submenu Arquivos:** O aluno terá acesso a arquivos para serem baixados como o Plano de Curso, por exemplo.

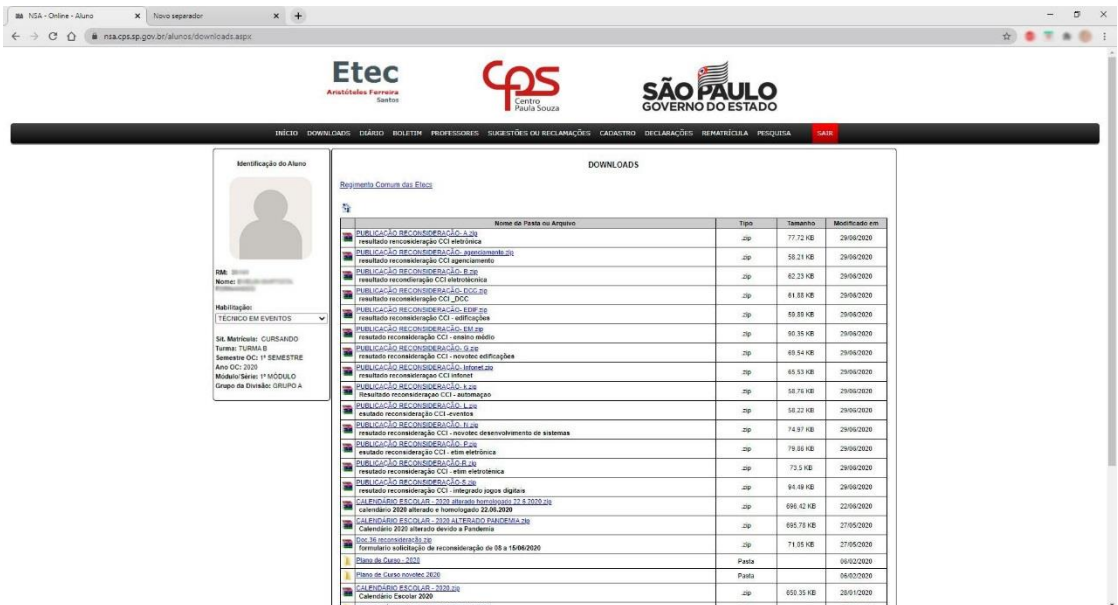

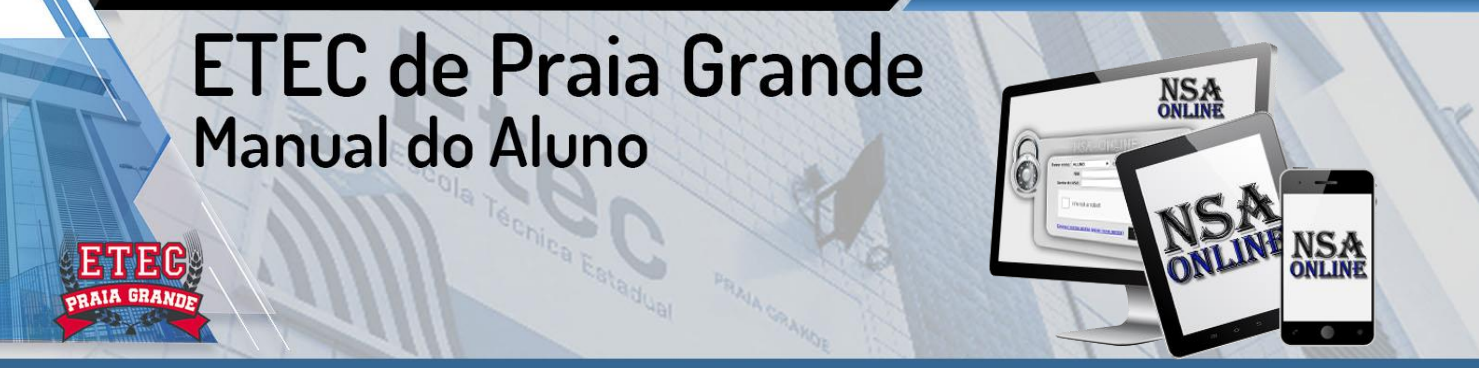

Esse é o **Submenu Material Didático**: onde o aluno tem acesso a materiais didáticos postados pelos professores.

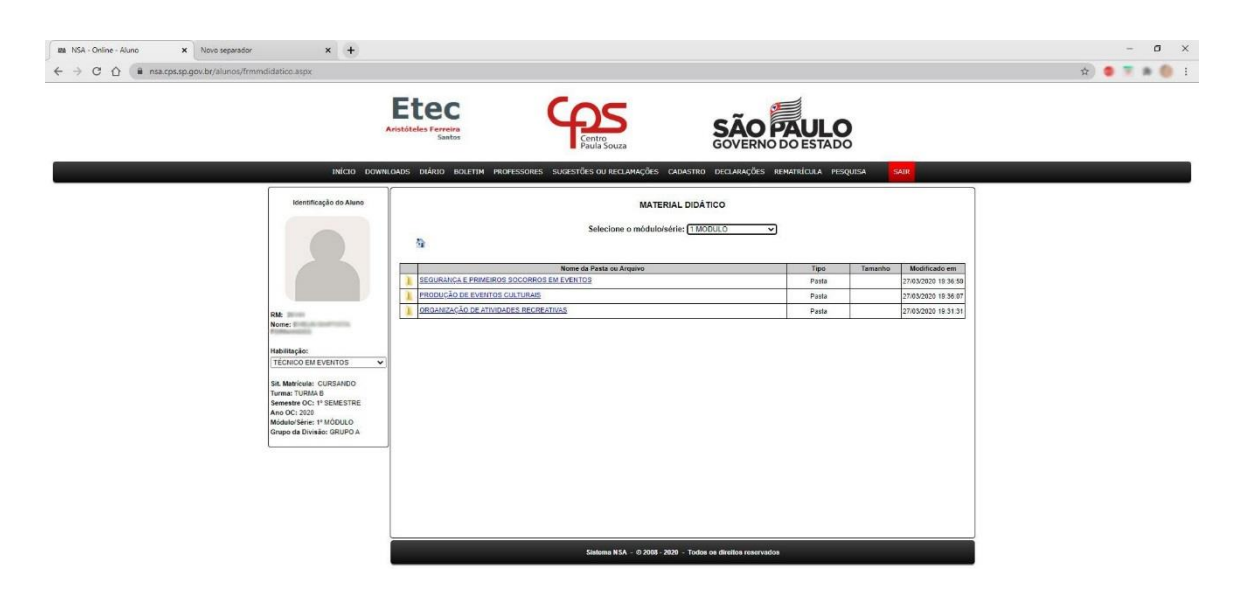

Esse é o **Submenu PTD – Plano de Trabalho Docente**: Documento onde é descrito todo roteiro daquele componente no semestre ou ano. O aluno terá acesso ao

conteúdo programático, formas de avaliação e demais informações de cada disciplina que ele assiste em sala de aula e poderá rebater, em reivindicações futuras, caso entenda que o professor

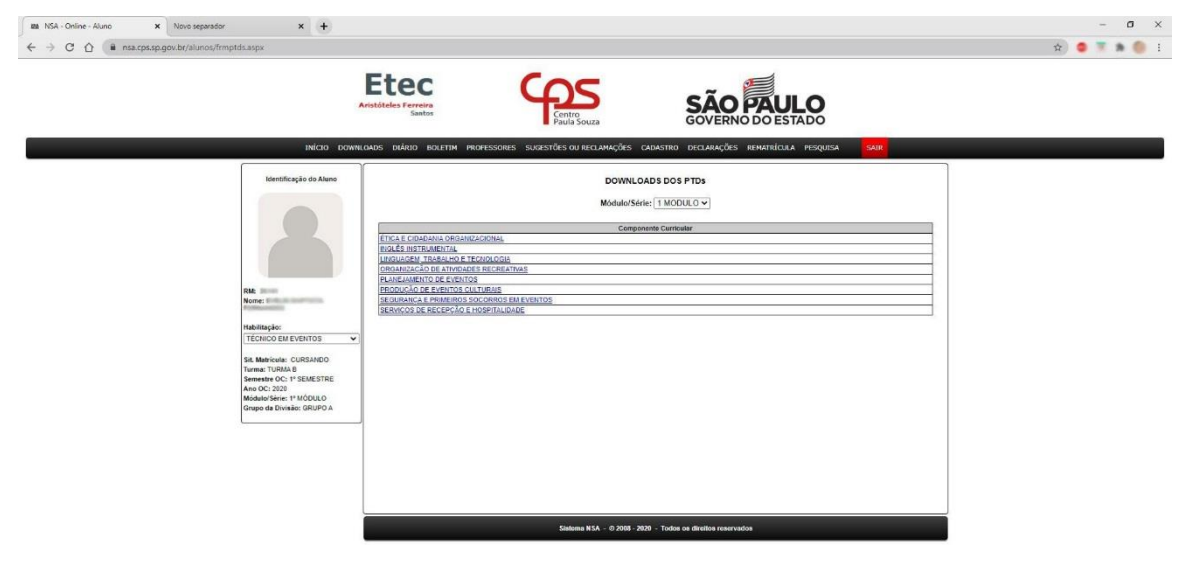

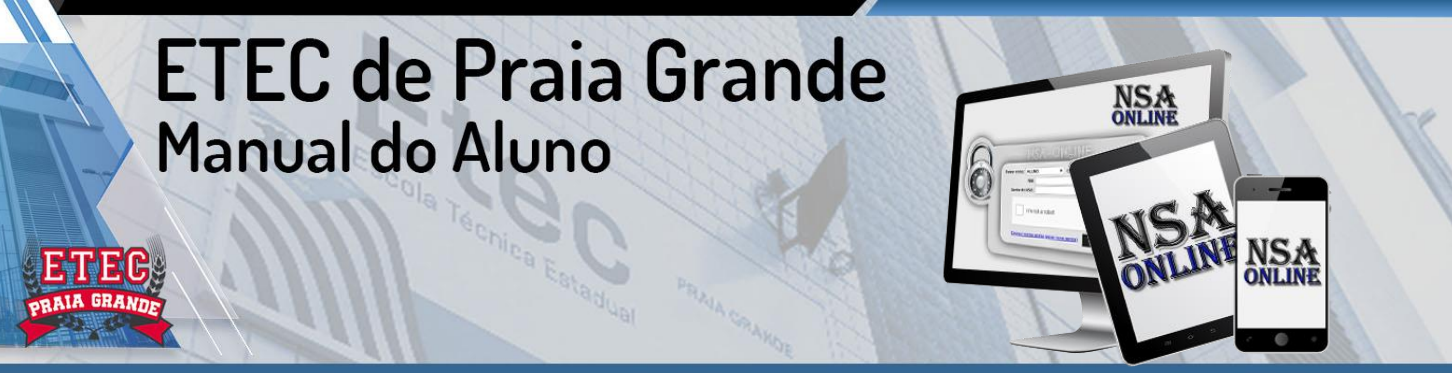

Esse é o **Submenu POAD – Plano de Orientação para Aprendizagem à Distância:** O aluno terá informações sobre cada componente de seu curso. Ele poderá fazer

download dos arquivos disponíveis.

https://nsa.cps.sp.gov.br/aluros/fmmenu.aspx

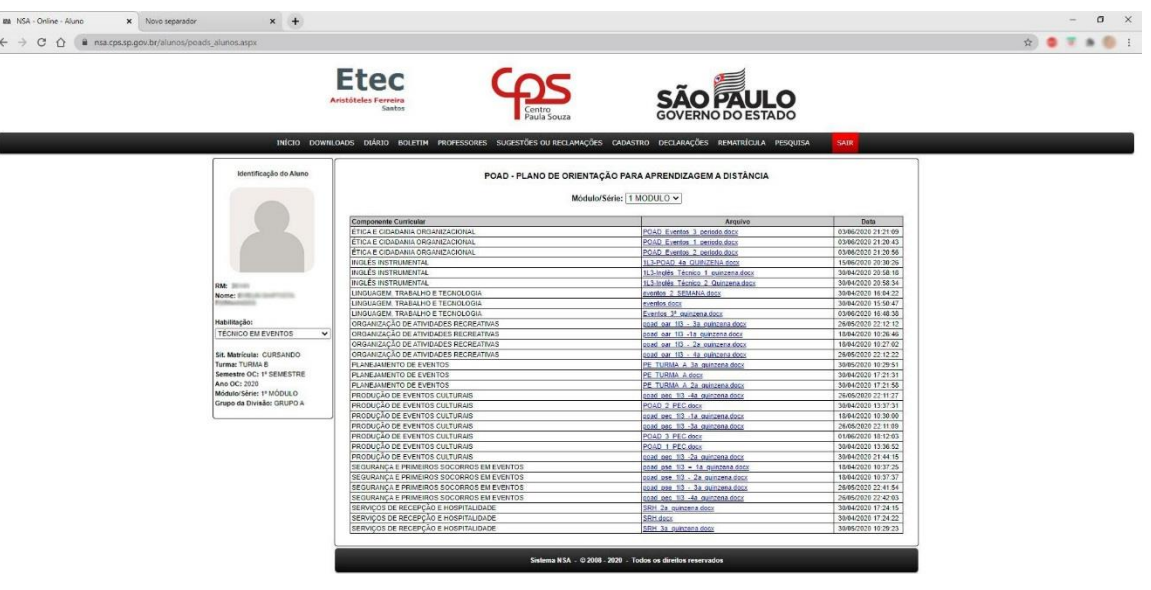

Esse é o **Menu Diário:** onde ele terá acesso as informações de seu curso relativos à vida estudantil.

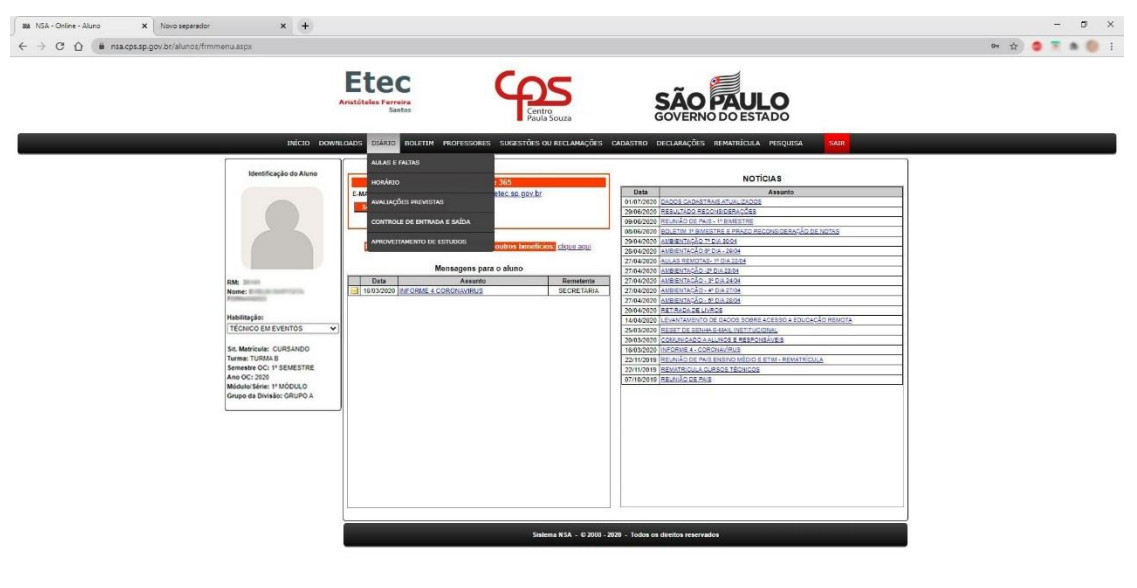

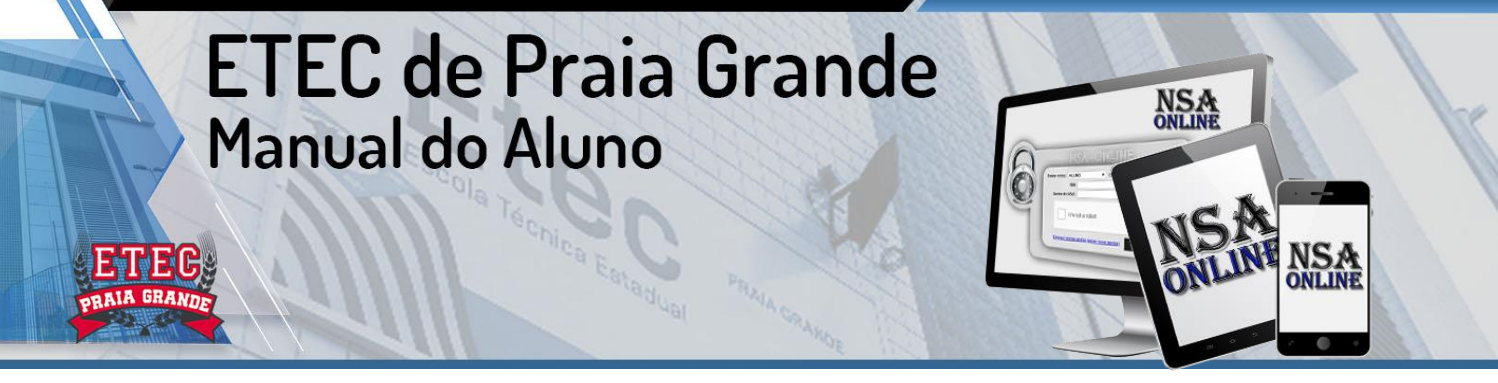

Esse é o **Submenu Aulas e Faltas:** O aluno tem acesso as informações relativas as suas aulas e controle de suas faltas.

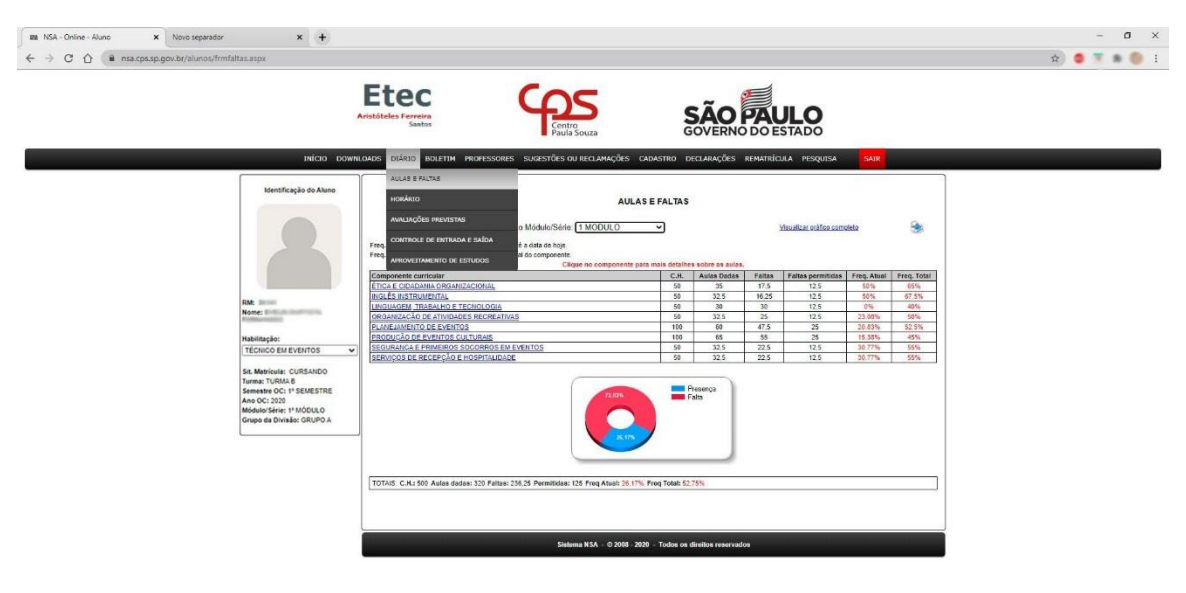

https://nsa.cps.sp.gov.br/alunos/frmfaltas.aspx

https://nsa.cps.so.gov.br/alunos/fmhorario.aspx

#### Esse é o **Submenu Horário:** O aluno terá acesso ao horário do seu curso.

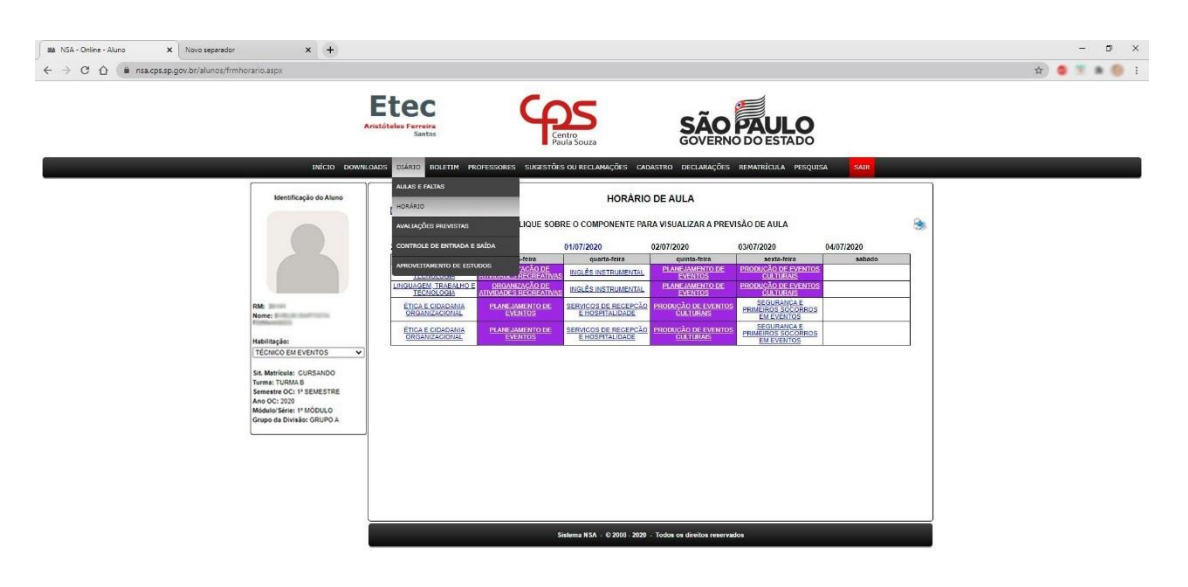

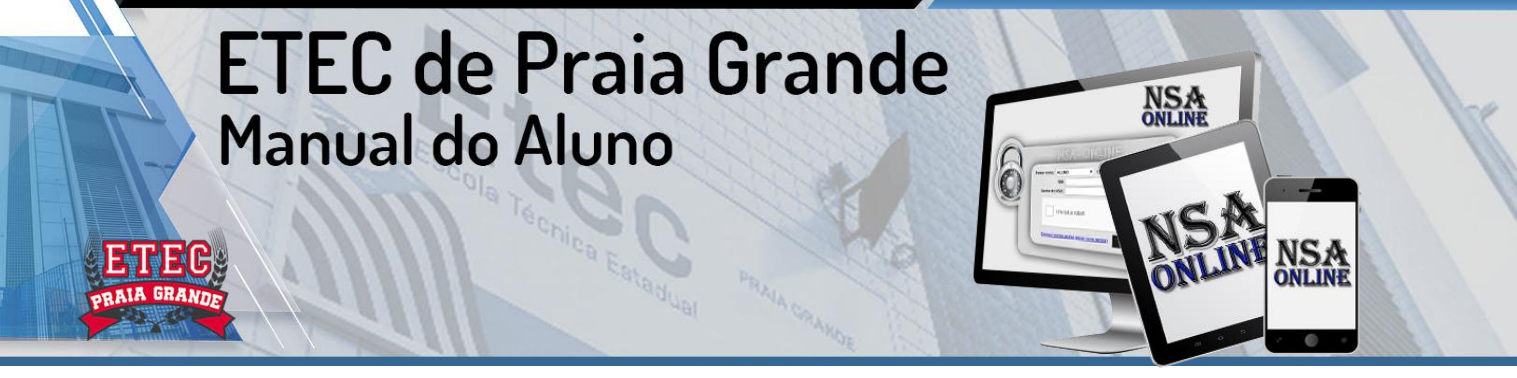

a cps.sp.gov.br/alunos/frmavalprev.esp

sa.cps.sp.gov.br/alunos/dispensas

Esse é o **Submenu Avaliações Previstas:** O aluno terá acesso as datas e todas as avaliações previstas no curso.

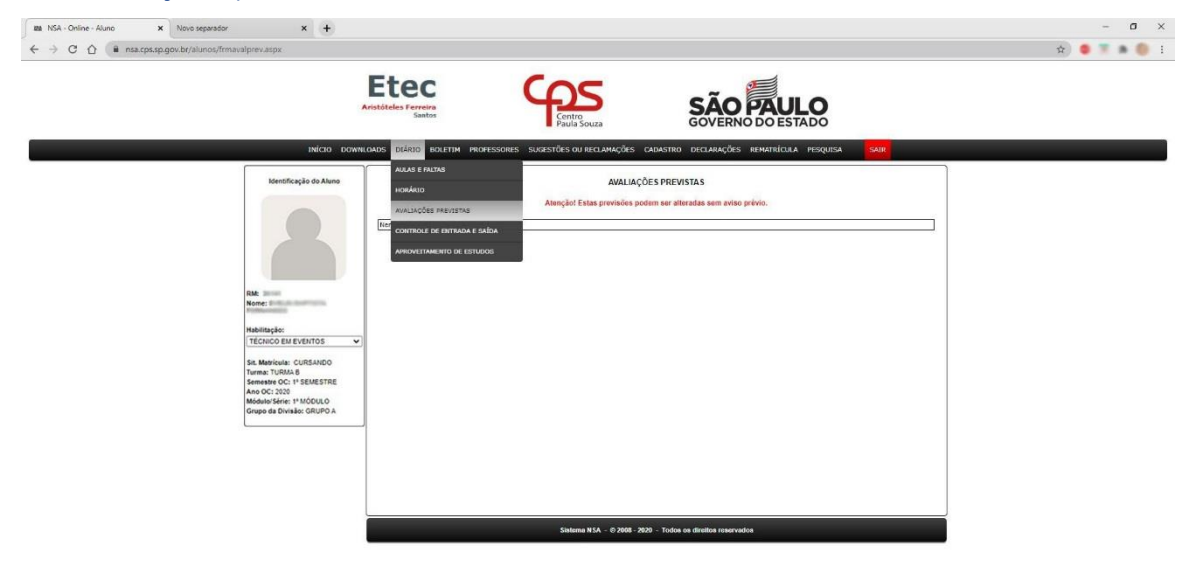

Esse é o Submenu Aproveitamento de Estudos: O aluno que já tem curso técnico, faculdade ou experiência profissional, por exemplo, poderá solicitar o aproveitamento de estudos em cada uma das disciplinas escolhidas. Ele gera um requerimento e preenche anexando os documentos solicitados. Seguirá os prazos (conforme calendário escolar) e regras.

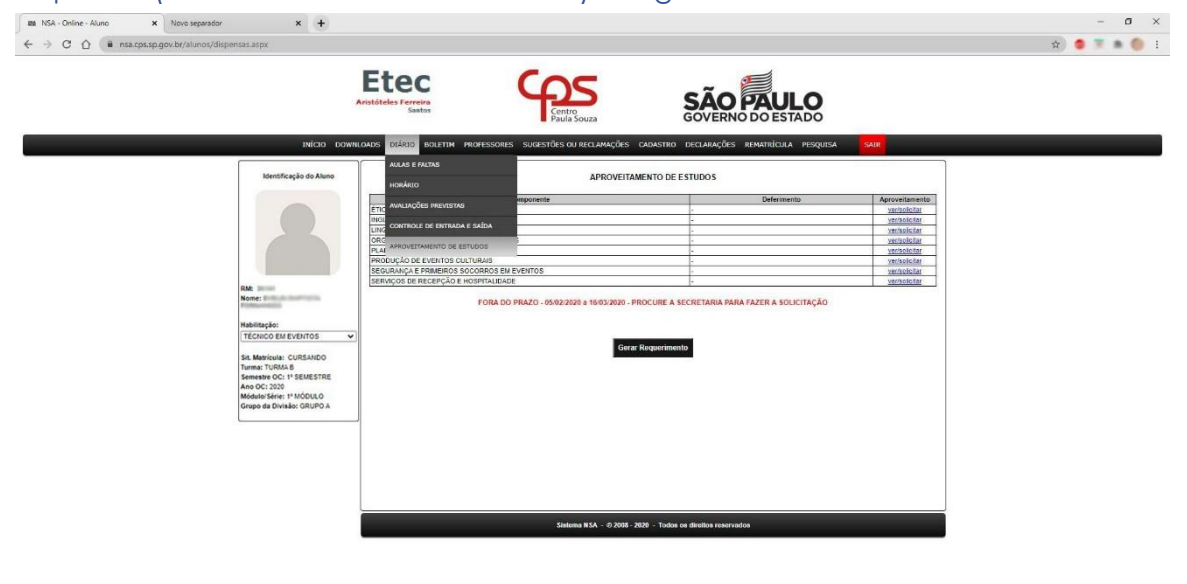

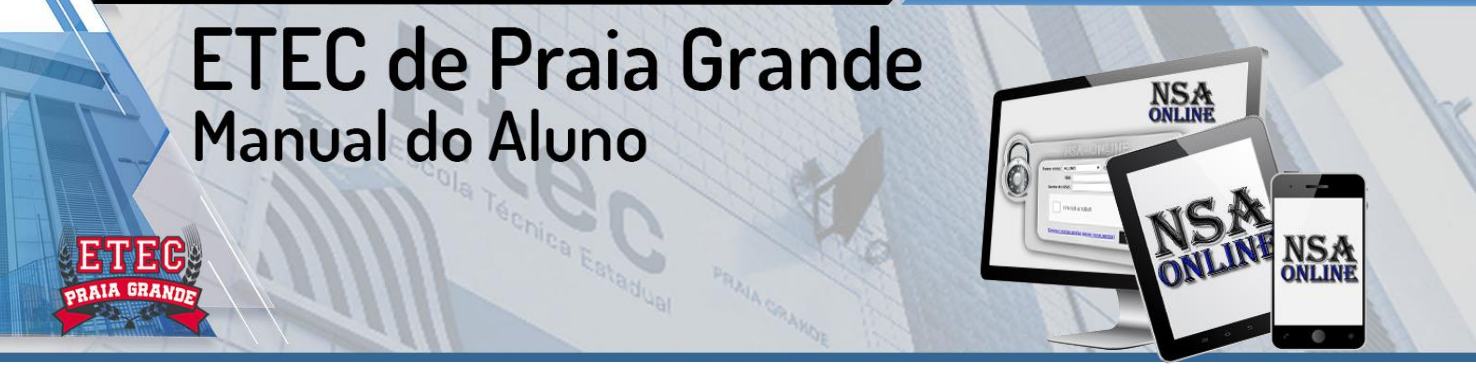

Esse é o **Menu Boletim:** O aluno terá acesso ao seu boletim do semestre e poderá, ainda, solicitar algumas informações.

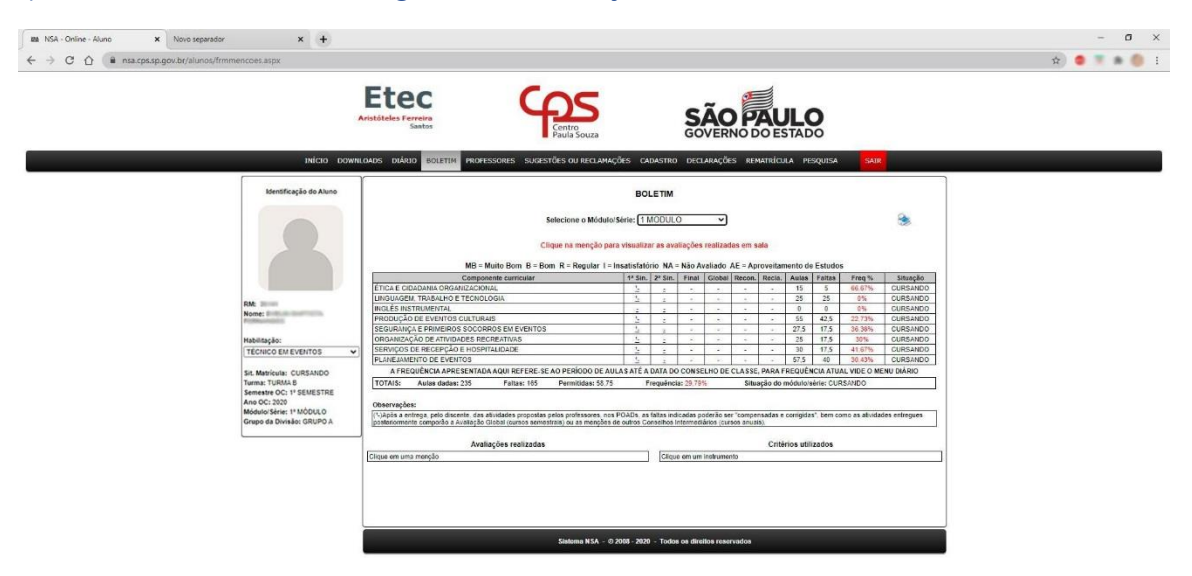

Essa é a **opção para imprimir o boletim**. O aluno poderá clicar nesse ícone e imprimir seu boletim.

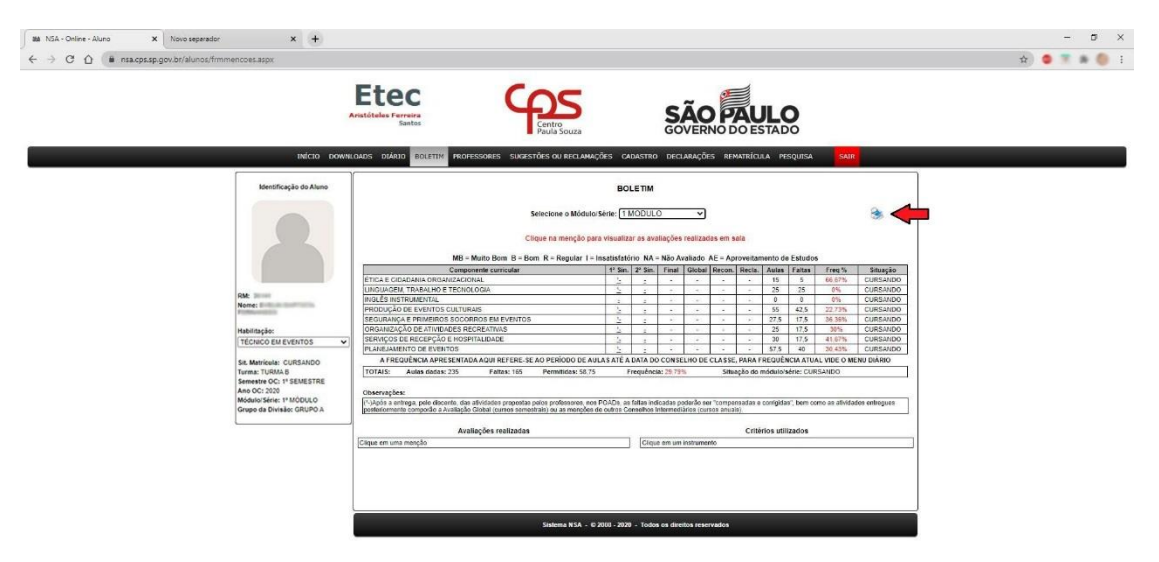

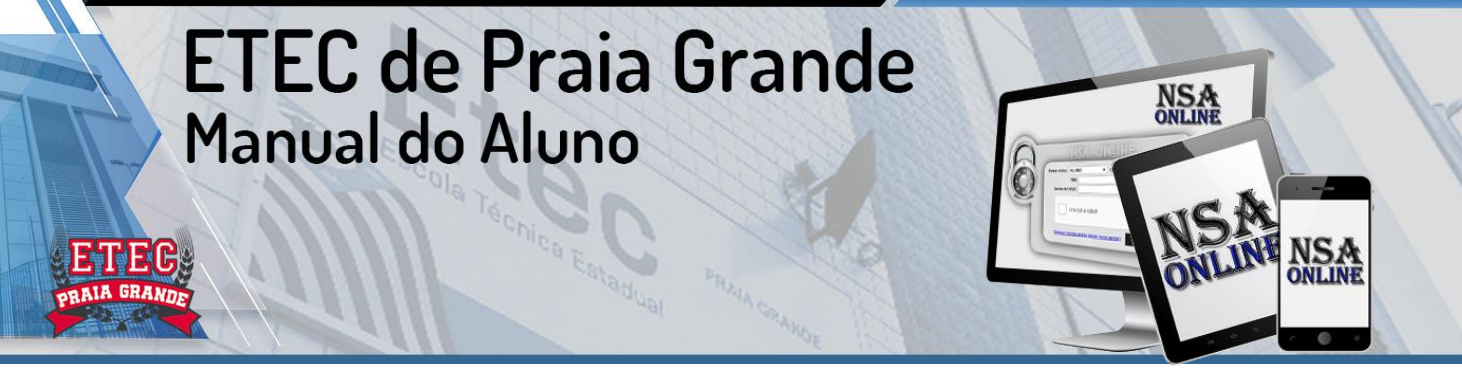

Esse é o **Menu Professores:** Nesse menu o aluno tem acesso a todos os professores da escola e seus e-mails de contato.

 $\mathbf{x}$  Novo separador  $x +$  $\rightarrow$  C  $\hat{\Omega}$  **a** nsacpssp.go ..... **Etec SÃO PAULO** LISTA DE PROFESSORES bruno frausto@uahoo.com br pimpeteaf@yahoo.com.br Mos //crofolms.blo

Esse é <sup>o</sup> **Menu Sugestões e Reclamações**: O aluno preencherá os campos e solicitará o que deseja. Os prazos podem variar de acordo com o que foi solicitado.

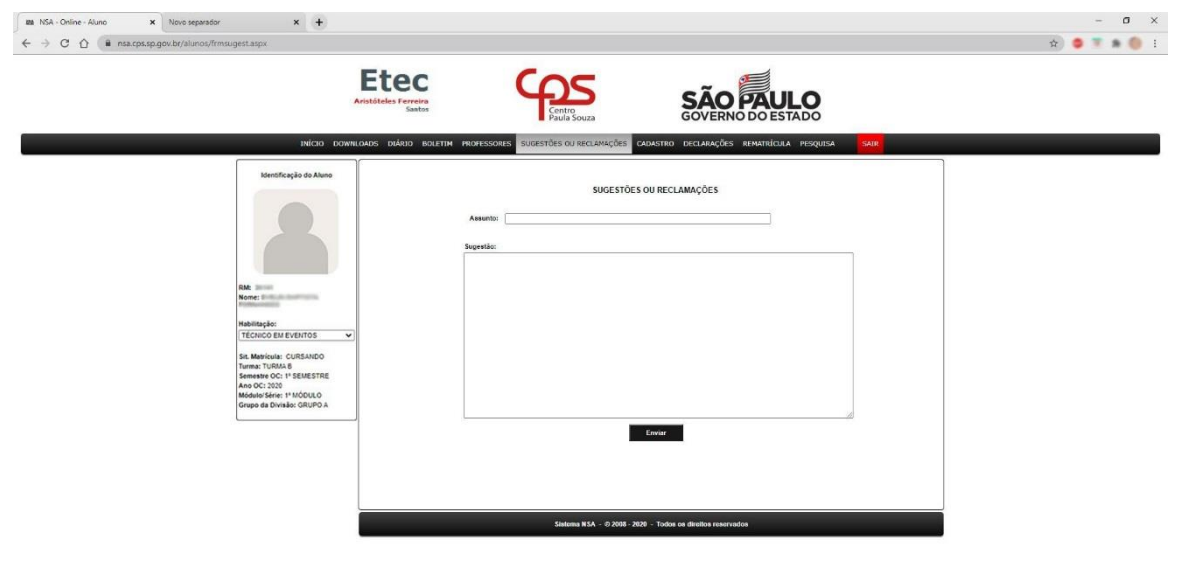

https://nsa.cps.sp.gov.br/alunos/frmsugest.aspx

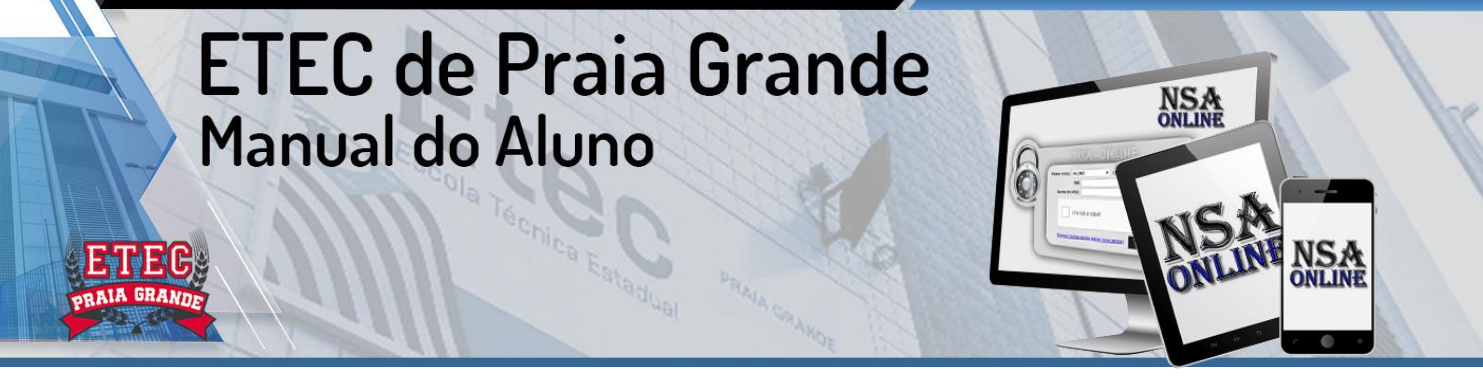

sa.cps.sp.gov.br/alunos/frmcadastro.aspx≅

Esse é o Menu Cadastro: Nesse menu, o aluno tem informações referentes ao seu cadastro de aluno. (Caso necessite alterar seus dados pessoais, envie um e- mail para e035acad@cps.sp.gov.br)

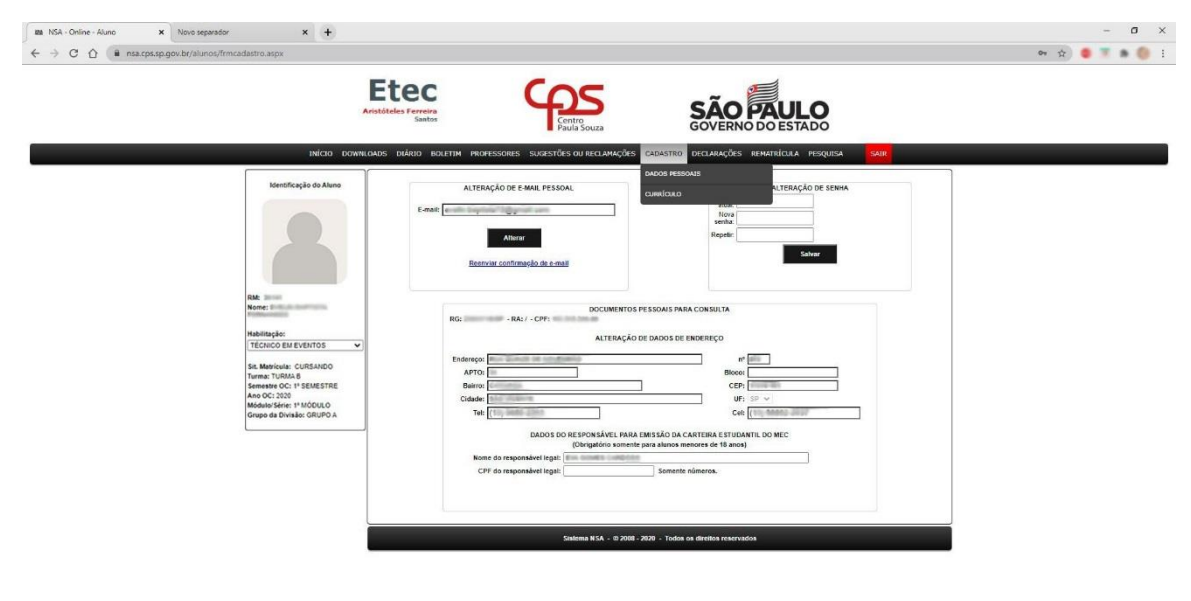

Esse é o Submenu Adicione seu Currículo: O aluno poderá disponibilizar seu Curriculum Vitae para futuros usos ou participação de algum projeto que solicite esse documento.

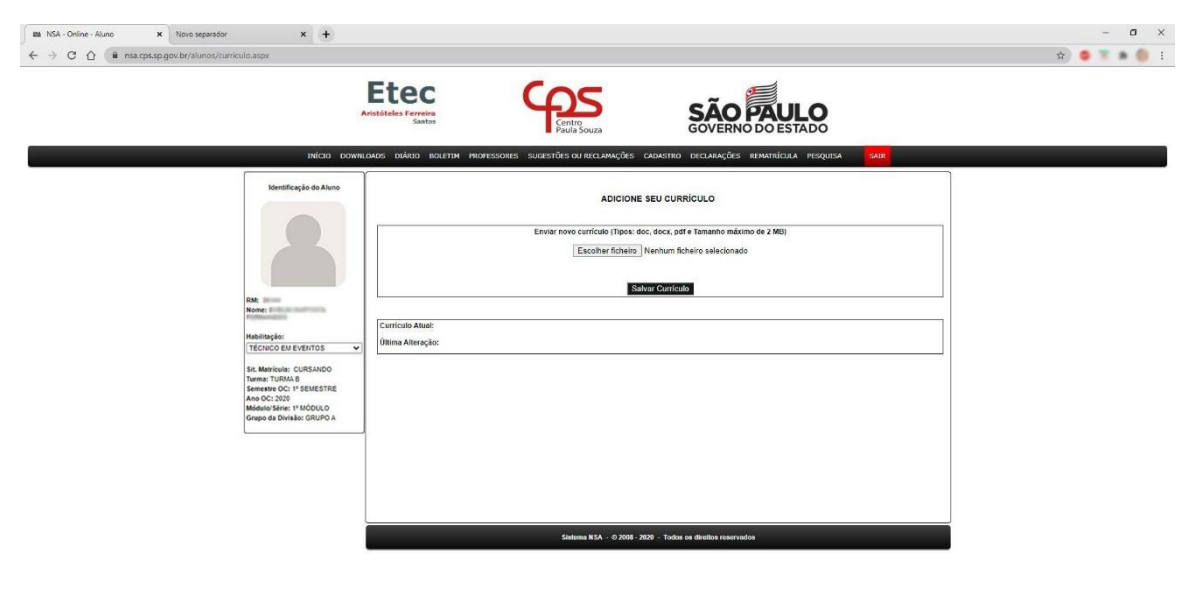

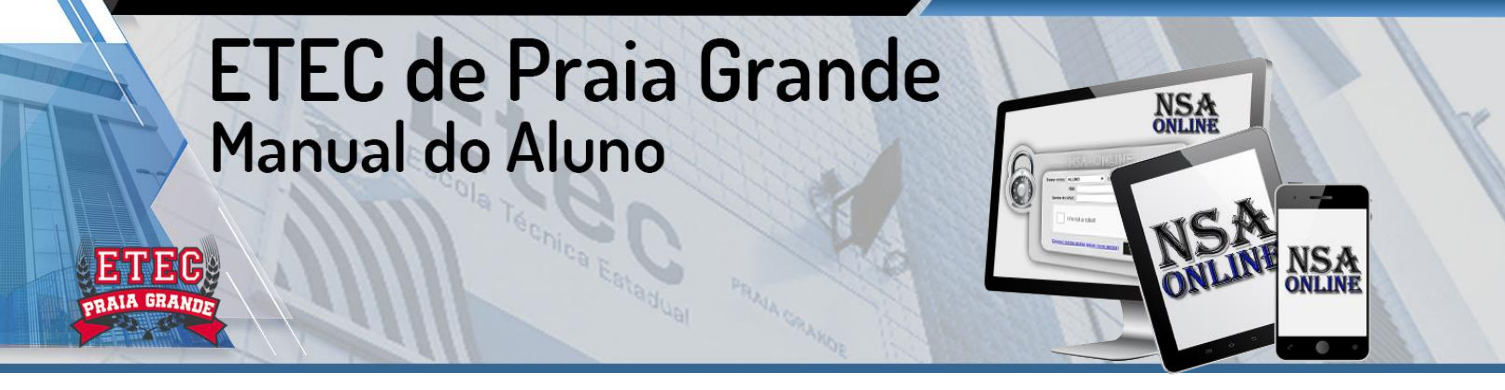

Esse é o **Menu Declarações:** Nesse menu o aluno tem acesso à consulta e/ou solicitação de declarações.

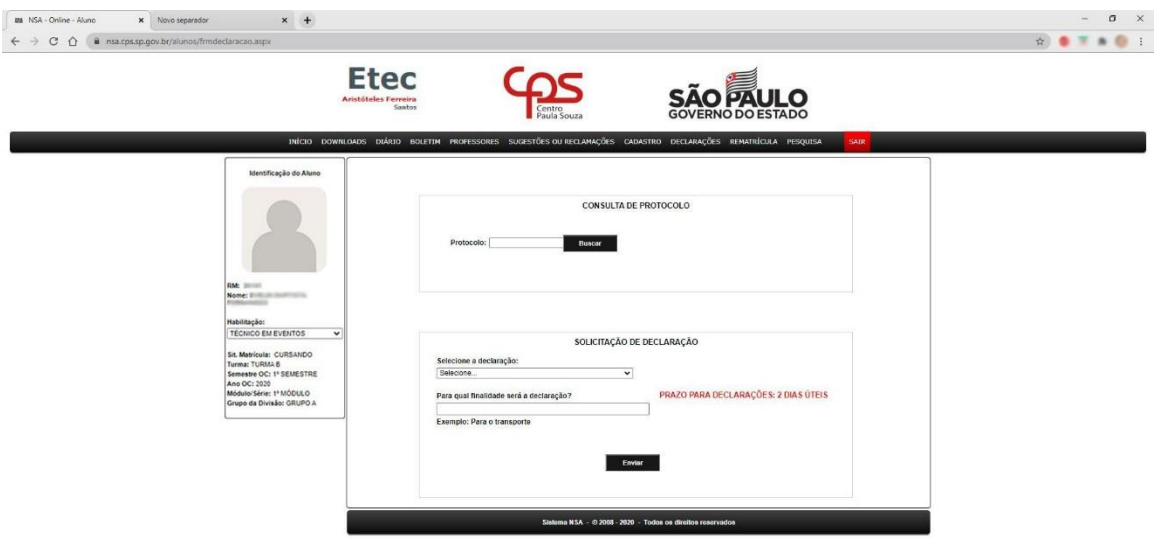

Esse é <sup>o</sup> **Menu Rematrícula:** Nessa opção <sup>o</sup> aluno fará sua rematrícula a cada semestre ou ano letivo (datas previstas em Calendário Escolar).

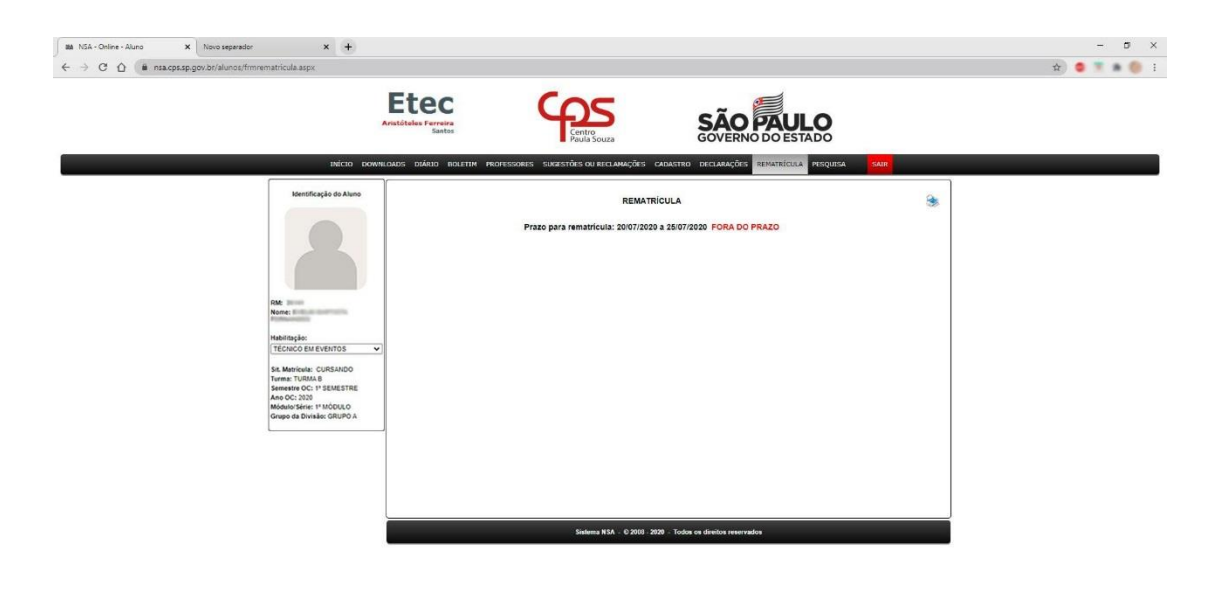

.<br>Ta zara na nano kolalu na dimonana

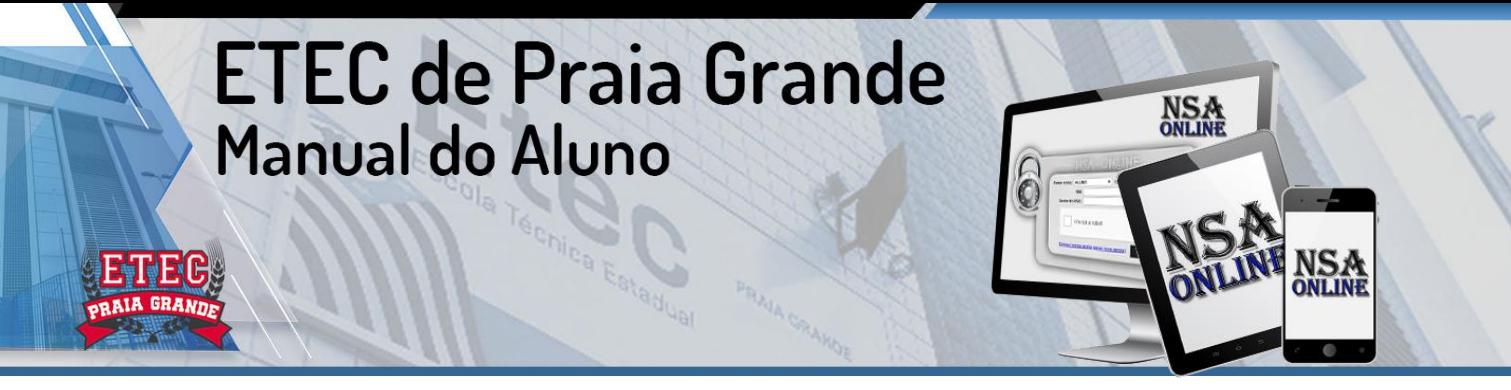

Esse é o **Menu Pesquisa:** Nessa opção o aluno terá acesso as pesquisas que a escola solicitar. Caso não haja pesquisas, ele não terá link algum para clicar.

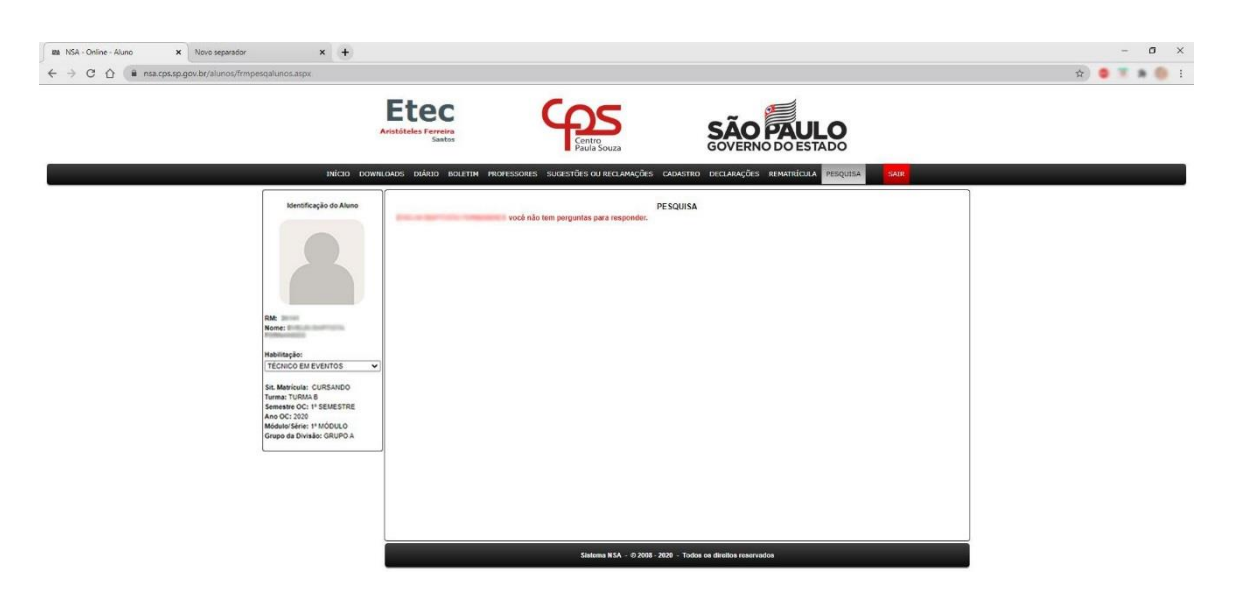

Essa é a opção Sair – O aluno clica nesse item para sair do sistema. Importante , após o uso, sair do sistema. Isso evita que algum estranho acesse dados do aluno ou altere documentos importantes desse aluno.

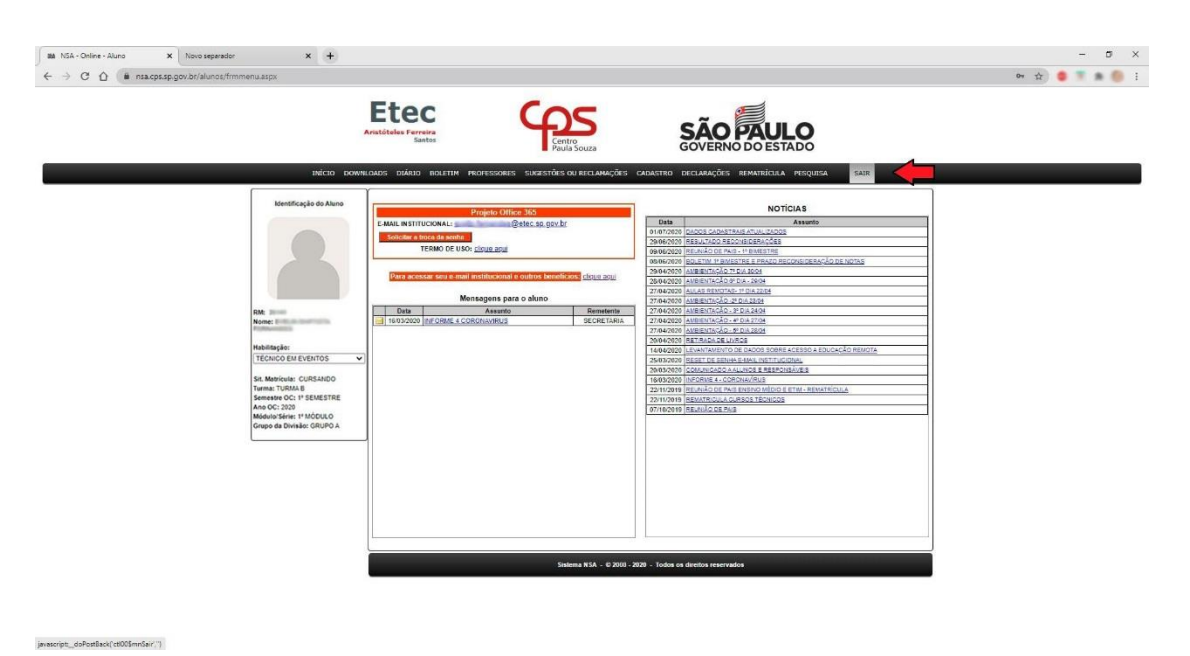

## NOSSOS CURSOS:

#### Técnico em Administração

**Eixo Tecnológico: Gestão e Negócios Curso Modular :3 Módulos. Período: Noturno Unidade: Extensão**

#### **O QUE O ALUNO ESTUDA**

Como funcionam as organizações, desde empresas privadas até ONGs, passando por órgãos públicos, comércio e indústria. O estudante vai precisar de conhecimentos de língua portuguesa, matemática, história e geografia para compreender os principais assuntos do curso, como história da administração, evolução das organizações ao longo do tempo, contabilidade, leis que regulam o funcionamento das empresas e redação de documentos. O aluno vai aprender ainda a analisar as chances de um negócio ou produto ser bem-sucedido e o comportamento do consumidor. Estudará também técnicas de atendimento ao cliente, empreendedorismo (iniciativas para realizar novos negócios) e como uma organização planeja alcançar seus objetivos e define suas metas para o futuro.

#### **O QUE O PROFISSIONAL FAZ**

O técnico em Administração pode trabalhar em vários departamentos. No setor de compras, por exemplo, pode elaborar pedidos de compra de produtos, cadastrar fornecedores assim como conferir a entrega das mercadorias adquiridas. Na área de produção, pode fazer planilhas de controle de processos e produtos, registrando quais já foram produzidos e em qual quantidade. No departamento de vendas, também pode elaborar planilhas para acompanhar o desempenho das vendas, cadastrar clientes, preencher notas fiscais e gerar boletos bancários. No setor de Recursos Humanos, o técnico pode trabalhar calculando salários e benefícios dos funcionários e auxiliando nos processos de contratação e demissão de pessoal. Em qualquer área, pode atender clientes e fornecedores e redigir documentos, como emails, memorandos e atas.

#### **ONDE TRABALHAR**

Empresas privadas, seja de comércio, serviço ou indústria, órgãos públicos (prefeituras, secretarias de governo, ministérios do governo federal etc.) e ONGs.

NOSSOS CURSOS: Técnico em Contabilidade **Eixo Tecnológico: Gestão e Negócios Curso Modular :2 Módulos. Período: Noturno Unidade: Extensão**

#### **O QUE O ALUNO ESTUDA**

Matemática e língua portuguesa são disciplinas importantes para entender a contabilidade, que é a ciência responsável por organizar as contas de uma empresa e registrar seus bens patrimoniais (como prédios, veículos e máquinas, entre outros). Além da matemática básica, que serve como ferramenta para calcular o lucro ou o prejuízo de uma empresa, o estudante aprenderá matemática financeira, utilizada para operações de financiamento e cálculo de taxas de juros, por exemplo. O aluno também vai conhecer quais são as regras da contabilidade e todas as leis que estabelecem o que as empresas podem fazer e quais impostos devem pagar. Na área de Informática, o estudante vai aprender a fazer planilhas e a usar programas de computador específicos para a contabilidade.

#### **O QUE O PROFISSIONAL FAZ**

Ajuda na preparação dos documentos necessários para a abertura ou o encerramento de uma empresa. Calcula os tributos (impostos, taxas e contribuições) que uma empresa deve pagar ao governo. Emite notas fiscais, gera boletos bancários e guias para o pagamento dos tributos. Registra os bens comprados e vendidos pela empresa. Elabora planilhas de controle de bens ou de estoque de mercadorias e produtos. Organiza e arquiva documentos. Auxilia na produção de relatórios diversos referentes às contas da empresa, ao cálculo do lucro ou prejuízo, do desempenho de vendas, das dívidas e dos demais demonstrativos de resultados.

#### **ONDE TRABALHAR**

No setor de Contabilidade de qualquer tipo de empresa e em escritórios de Contabilidade.

#### <span id="page-42-0"></span>NOSSOS CURSOS: Técnico em Farmácia **Eixo Tecnológico: Ambiente e Saúde Curso Modular :3 Módulos. Período: Matutino | Noturno**

#### **O QUE O ALUNO ESTUDA**

**Unidade: SEDE**

O curso tem base na química, para maior compreensão sobre os elementos utilizados em farmácias de manipulação; na biologia, para entender as reações que as medicações causam no corpo humano; na matemática, para fazer cálculos de miligramas na orientação aos pacientes e no inglês instrumental. O aluno também aprende sobre logística, ética e gestão farmacêutica.

#### **O QUE O PROFISSIONAL FAZ**

Manipula medicamentos, realiza testes de controle de qualidade, auxilia nas rotinas das farmácias, no armazenamento dos medicamentos e no controle do estoque. Orienta os pacientes sobre receitas medicas, conservação e uso correto de cada medicamento.

#### **ONDE TRABALHAR**

Drogarias, indústrias farmacêuticas, postos de medicação, hospitais, farmácia de manipulação, distribuidoras de medicamentos.

#### <span id="page-43-0"></span>NOSSOS CURSOS: Técnico em Informática para Internet **Eixo Tecnológico: Informação e Comunicação Curso Modular :3 Módulos.**

**Período: Noturno Unidade: Extensão**

#### **O QUE O ALUNO ESTUDA**

O processo de criação de sites e o de desenvolvimento de programas que podem ser utilizados em páginas na internet. Para programar, o aluno vai estudar raciocínio lógico e linguagens de programação, que utiliza comandos para desenvolver funcionalidades e dar forma a um site. Além disso, o estudante aprenderá um pouco de design com o objetivo de tornar a página mais agradável e fácil de ser utilizada. O aluno aprenderá ainda como criar e alterar bancos de dados que vão alimentar os sites. Noções de marketing digital para a web e de empreendedorismo também serão ensinadas ao longo do curso.

#### **O QUE O PROFISSIONAL FAZ**

Cria websites de acordo com as necessidades do cliente, identificando e sugerindo as melhores soluções; faz a manutenção de portais, sites e intranets; cuida da identidade visual das páginas de uma empresa; faz a customização de plataformas de conteúdo para web, como blogs e sites de comércio eletrônico; cria e realiza manutenção de bancos de dados para websites; adapta as páginas para abrigar vídeos, áudios e funções que facilitem a acessibilidade, como comandos de voz, por exemplo; trata e otimiza imagens para uso na internet; e prepara o layout de mensagens que são enviadas por e-mail (newsletter ou e-mail marketing), entre outras atividades.

#### **ONDE TRABALHAR**

Empresas de desenvolvimento de sites ou de sistemas e empresas de marketing digital. O técnico também pode trabalhar por conta própria, como freelancer, prestando serviço a outras empresas.

#### <span id="page-44-0"></span>NOSSOS CURSOS: Técnico em Logística **Eixo Tecnológico: Gestão e Negócios Curso Modular :3 Módulos. Período: Noturno Unidade: SEDE**

#### **O QUE O ALUNO ESTUDA**

Logística é o planejamento do caminho feito por um produto ou serviço até chegar ao cliente de forma organizada, rápida e econômica. Para planejar esse caminho, o estudante vai precisar de conhecimentos de matemática, geografia e física. O aluno aprenderá sobre os processos de compra de matérias-primas, incluindo a escolha dos fornecedores, o registro dos pedidos de compra e o recebimento dos materiais adquiridos. O estudante vai aprender também como se deve movimentar as cargas e os produtos dentro de um estoque para decidir se utilizará, por exemplo, um carrinho ou uma empilhadeira, e como se deve armazenar cada tipo de produto e por quanto tempo. Vai estudar ainda sobre a entrega das mercadorias compradas pelos clientes: como organizar a carga para o transporte, qual a embalagem mais adequada (em caixas de papelão ou madeira, em paletes ou contêineres), qual é o tipo de transporte mais adequado para o produto e para o cliente (caminhões, embarcações, trem ou avião), e quais são as principais rotas que podem ser utilizadas. Além disso, o estudante aprenderá sobre os custos envolvidos em cada uma das atividades.

#### **O QUE O PROFISSIONAL FAZ**

Pesquisa preços com fornecedores para elaborar orçamentos de compra de produtos e de transporte de mercadorias; controla a entrada e a saída de mercadorias do estoque; confere os produtos recebidos de acordo com a nota fiscal, verificando defeitos, prazos de validades, além de resolver os procedimentos para a devolução dos itens com problema; separa no estoque as mercadorias que foram compradas para serem despachadas; dimensiona as quantidades de cargas e de produtos que cabem em cada tipo de transporte (moto, caminhão, navio, avião) e em cada local de estoque; pesquisa e sugere opções de transporte e rotas conforme a carga; realiza o rastreamento do produto ou mercadoria que está sendo transportado e acompanha o fluxo de entrega para alimentar os bancos de dados da empresa.

#### **ONDE TRABALHAR**

**43** Indústrias, comércios, empresas de transporte, empresas de e-commerce, empresas de serviços de logística e centros de distribuição.

#### NOSSOS CURSOS:

<span id="page-45-0"></span>Técnico em Informática (Suporte) **Eixo Tecnológico: Informação e Comunicação**

**Curso Modular :3 Módulos. Período: Noturno Unidade: SEDE**

#### **O QUE O ALUNO ESTUDA**

O estudante vai aprender como instalar, configurar e realizar a manutenção de computadores e seus periféricos, como impressoras, no-breaks e drives, entre outros, utilizando conhecimentos de Informática e de Eletrônica. Na área de computação, o aluno vai estudar configuração de sistemas operacionais, estrutura dos computadores e do cabeamento de redes, linguagem de programação e de banco de dados e procedimentos para segurança da informação. Conceitos de matemática e física também estarão presentes ao longo do curso como base para o aprendizado de lógica, programação, eletricidade e eletrônica. Para completar a formação, o estudante aprenderá sobre empreendedorismo e organização de tarefas para a realização de projetos de manutenção.

#### **O QUE O PROFISSIONAL FAZ**

Realiza reparos em computadores e nos seus periféricos, troca partes e peças, desmonta e remonta equipamentos e solda componentes eletrônicos de peças e placas. É responsável também pela manutenção dos equipamentos de informática, serviço que o técnico pode realizar na própria empresa onde trabalha ou no local onde está instalado o periférico, caso o aparelho seja de grande porte, como, por exemplo, as impressoras utilizadas por agências bancárias. Além disso, o profissional é capaz de verificar e avaliar se as instalações elétricas de uma empresa são adequadas aos equipamentos de informática que serão utilizados.

#### **ONDE TRABALHAR**

Em laboratórios de reparos de partes e peças em empresas de assistência técnica em Informática. O técnico também pode se tornar um prestador de serviço autônomo ou abrir sua própria empresa de assistência.

<span id="page-46-0"></span>NOSSOS CURSOS: Técnico em Recursos Humanos **Eixo Tecnológico: Gestão e Negócios Curso Modular :3 Módulos. Período: Noturno**

#### **O QUE O ALUNO ESTUDA**

**Unidade: SEDE**

O estudante vai precisar de conhecimentos de língua portuguesa, matemática e história para compreender o curso e aprender a realizar as tarefas sob a responsabilidade do setor de Recursos Humanos de uma empresa, como contratação, demissão e aposentadoria de funcionários e oferta de benefícios (valetransporte, plano de saúde, vale-refeição etc.), entre outras atividades. Por isso, será importante também estudar as leis que regulam os direitos e deveres do empregador e dos empregados (legislação trabalhista). O estudante vai aprender ainda noções de psicologia para entender como as pessoas se relacionam no ambiente de trabalho, realizar processos de recrutamento e seleção de novos funcionários e promover ações de motivação.

#### **O QUE O PROFISSIONAL FAZ**

Anuncia vagas de emprego, descrevendo as atribuições do cargo a ser preenchido; aplica testes em processos seletivos; realiza cálculos para determinar os valores que serão descontados no salário dos funcionários, como o Imposto de Renda e a contribuição ao INSS, além de porcentagem referente a benefícios, como valetransporte, plano de saúde etc.; insere informações no sistema para a geração de demonstrativos de pagamentos (holerites ou contracheques); cuida da documentação necessária para aposentadoria, contratação e demissão de profissionais, inclusive preenchendo informações na carteira de trabalho; organiza e arquiva documentos do setor; registra e controla período de férias e afastamento de funcionários; e auxilia no treinamento e capacitação dos empregados.

#### **ONDE TRABALHAR**

No setor de Recursos Humanos ou na área administrativa de empresas públicas e privadas de qualquer segmento, empresas de treinamento e desenvolvimento e agências de emprego.

#### NOSSOS CURSOS – ENSINO MÉDIO: Mtec e Mtec PI

<span id="page-47-0"></span>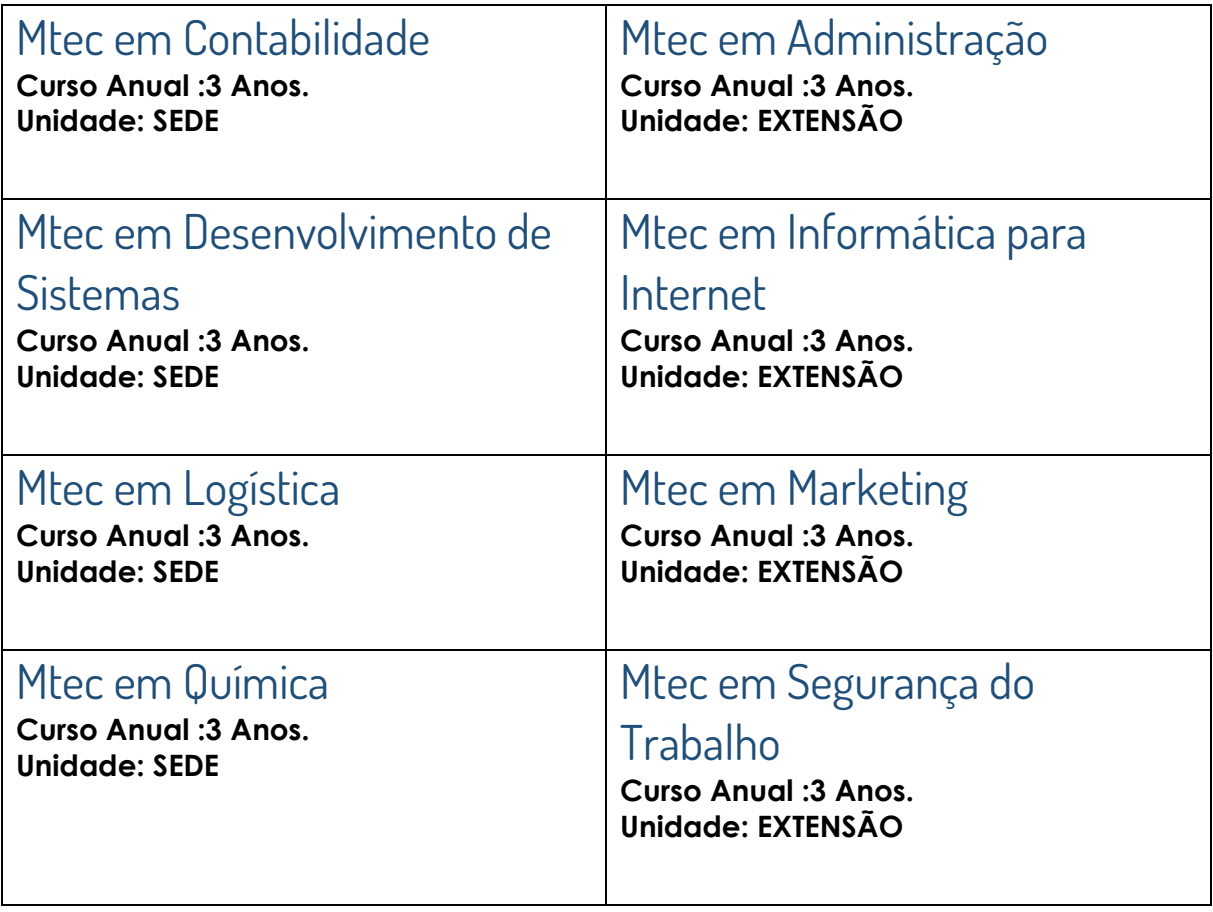

**SOBRE OS CURSOS:** composto por três séries anuais, com até seis aulas diárias presenciais ministradas em meio período (manhã ou tarde).

**A MATRIZ CURRICULAR** inclui componentes curriculares voltados à formação técnica e profissional, com terminalidade correspondente às ocupações identificadas no mercado de trabalho.

**FORMAÇÃO:** ao completar as três séries, além de ter concluído o Ensino Médio, o aluno obterá o diploma de Técnico, que lhe dará o direito de exercer a habilitação profissional e de prosseguir os estudos no nível da educação superior.

#### Desenvolvido por:

Michelle Barbosa Araújo – Orientadora Educacional da Etec de Praia Grande

#### Este documento foi desenvolvido baseado no Manual do Aluno da Etec Aristóteles Ferreira

#### Créditos:

- Fabiana Golz Ribeiro Pereira Diretora
- Marcelo Gomes Assistente Técnico Administrativo
- Airton Mendes Oliveira Auxiliar de Docente da Eletrotécnica
- Magno Ferreira dos Santos Auxiliar de Docente da Mecânica
- Renan Candido Vieira Auxiliar de Docente da Eletrônica
- **>** Thiago Silva Lima Auxiliar de Docente da Informática
- Valdemar Carmelito dos Santos Auxiliar de Docente da Metalurgia

**47**

Amanda Santos Lima - Auxiliar de Docente da Construção Civil

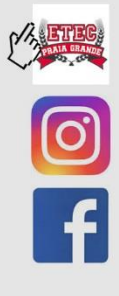

Etec

www.etecpg.com.br o instagram.com/etecpg f facebook.com/alunos.etecpg

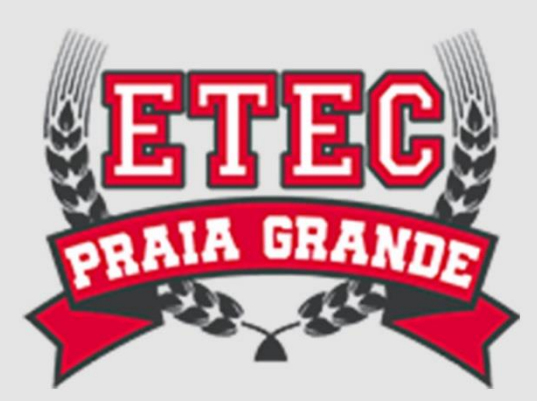

**48**